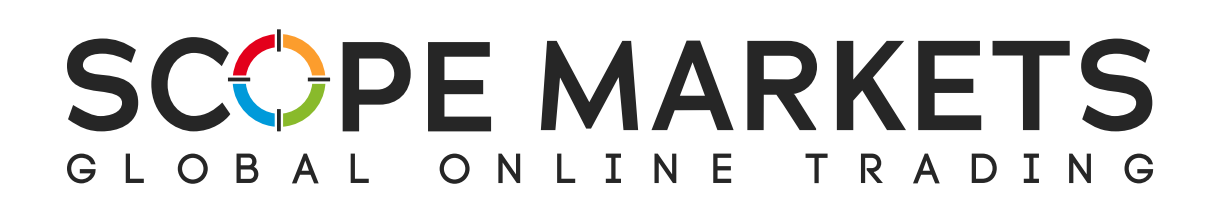

# **Scope Trader Hướng dẫn sử dụng**

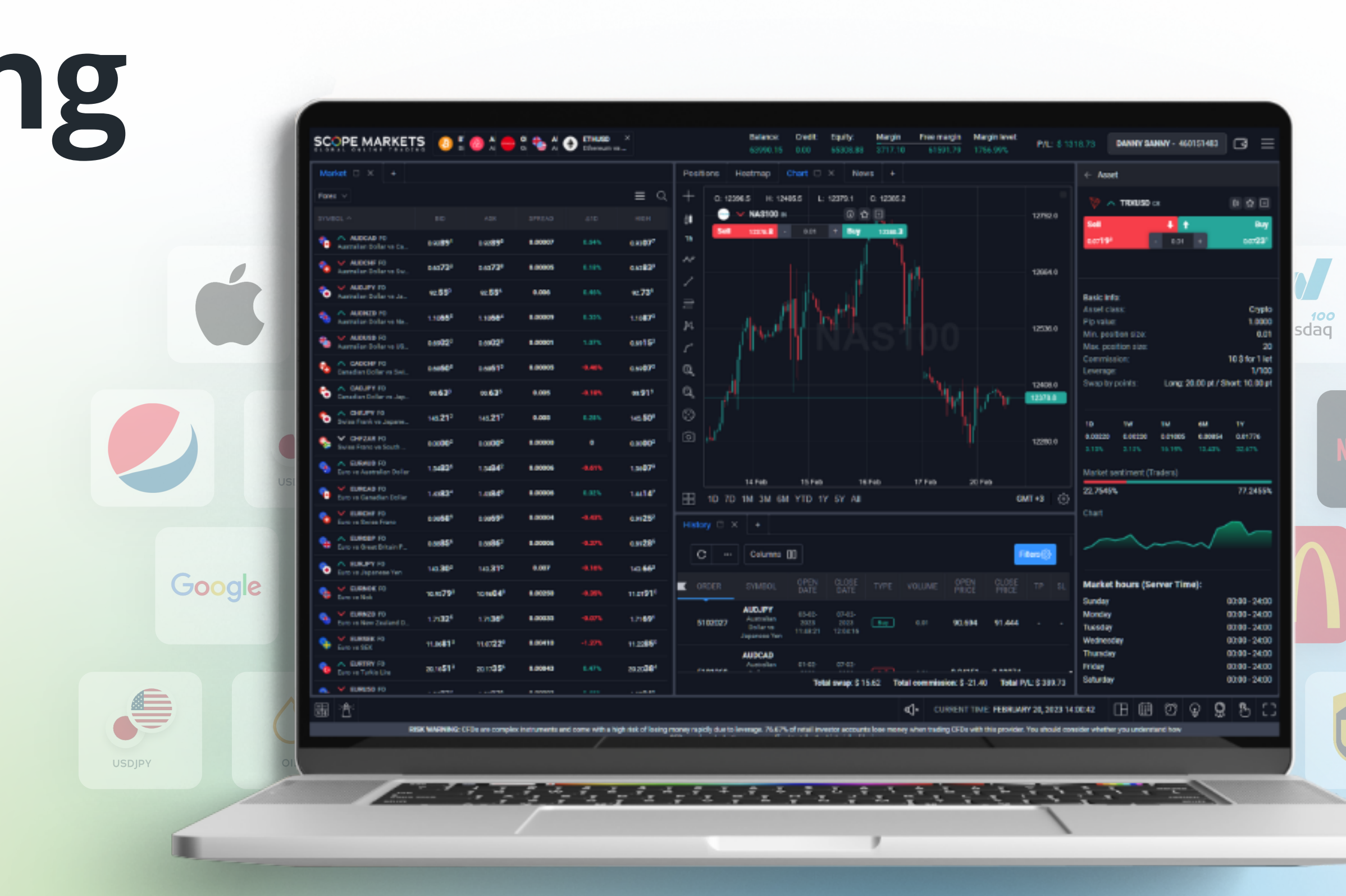

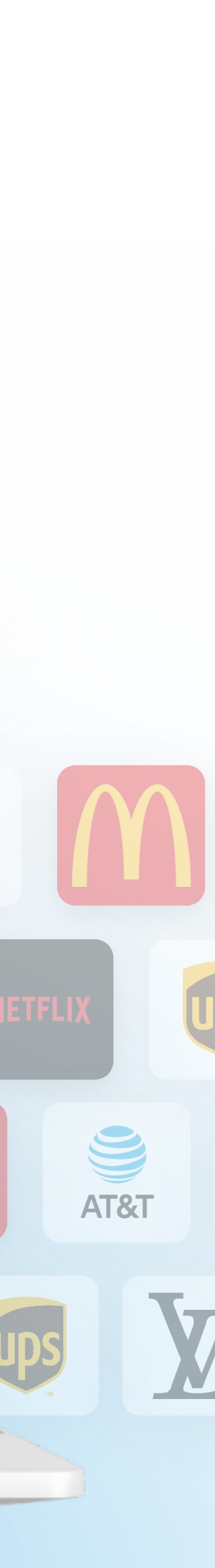

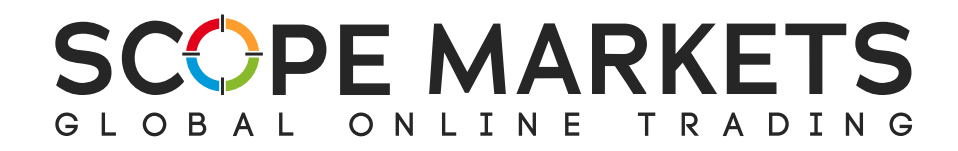

# **Mục lục**

#### **4. Cài đặt**

#### **4. Đăng xuất**

Scope Trader Hướng dẫn sử dụng

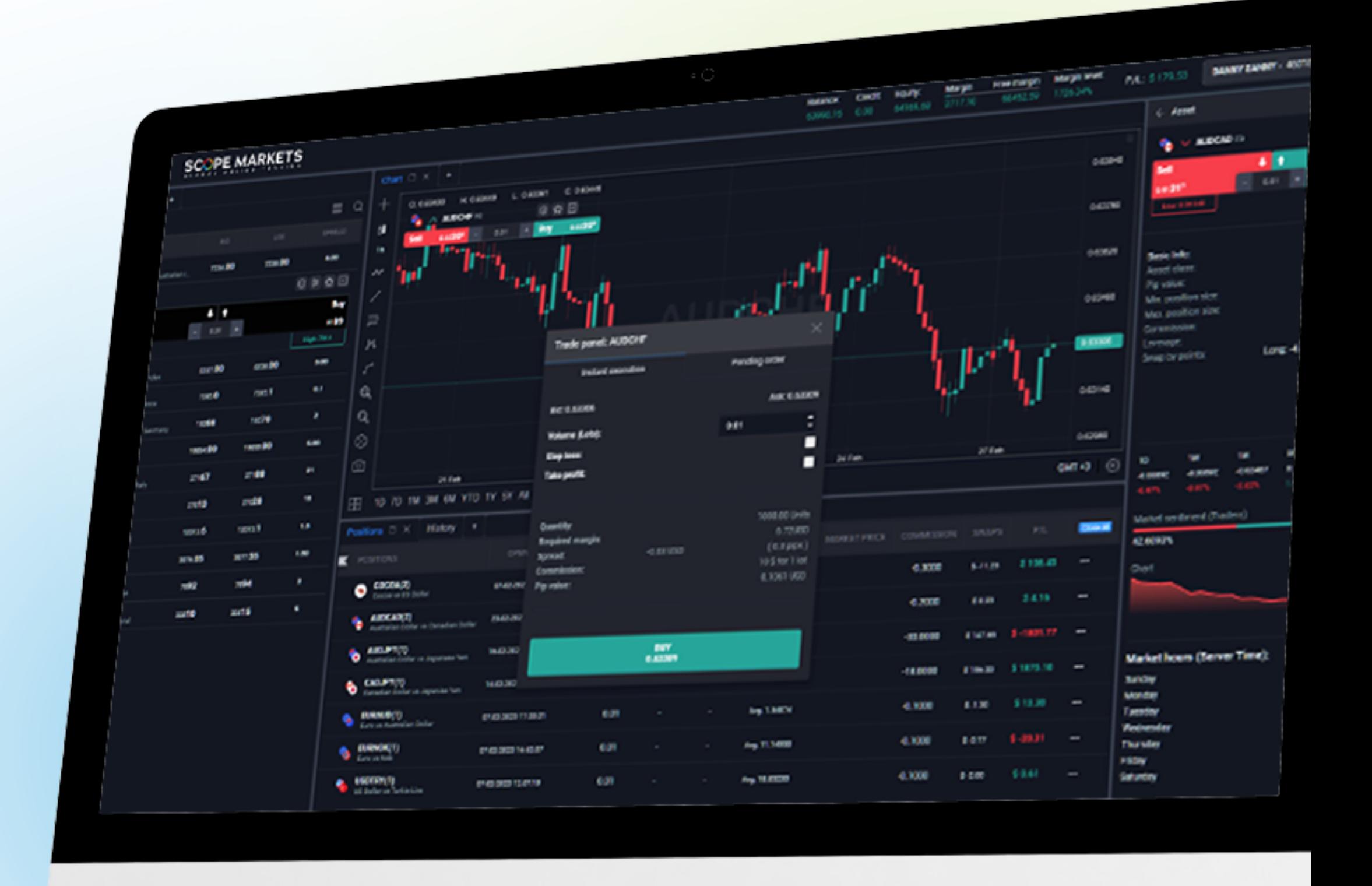

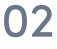

- **1. Đăng nhập**
- **2. Menu trên cùng**
- **3. Không gian giao dịch**
	- 1.Thanh ở đáy
	- 2. Phần Thị trường
	- 3. Vị thế
	- 4. Lịch sử
	- 5. Biểu đồ
	- 6. Phần bổ sung
		- 1. Bản đồ nhiệt
		- 2. Lệnh chờ

- 1. Chung
- 2. Âm thanh
- 3. Cấu hình nền tảng

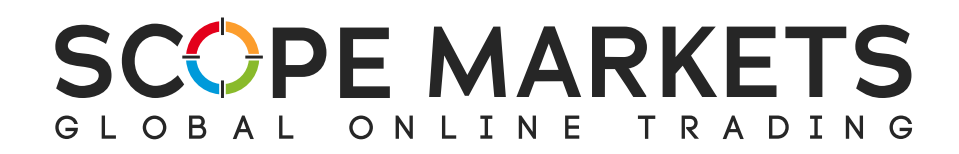

# **1. Truy cập vào Scope Trader**

Để bắt đầu sử dụng Scope Trader, bạn cần đăng nhập vào khu vực khách hàng. Sau đó, bạn có thể truy cập vào Scope Trader từ các tùy chọn sau:

 Nhấp vào 'Scope Trader' từ menu bên. 

- Trên bảng tài khoản giao dịch, nhấp vào từng tài khoản có sẵn và từ  $\bullet$ danh sách thả xuống, chọn 'Scope Trader.'
- Ngoài ra, bạn có thể đăng nhập bằng thông tin đăng nhập MT5 của  $\bullet$ bạn trên trade.scopemarkets.com , rồi thực hiện theo các bước sau:

Chọn một loại tài khoản để giao dịch; **1**đây sẽ là trực tiếp Live hoặc Demo.

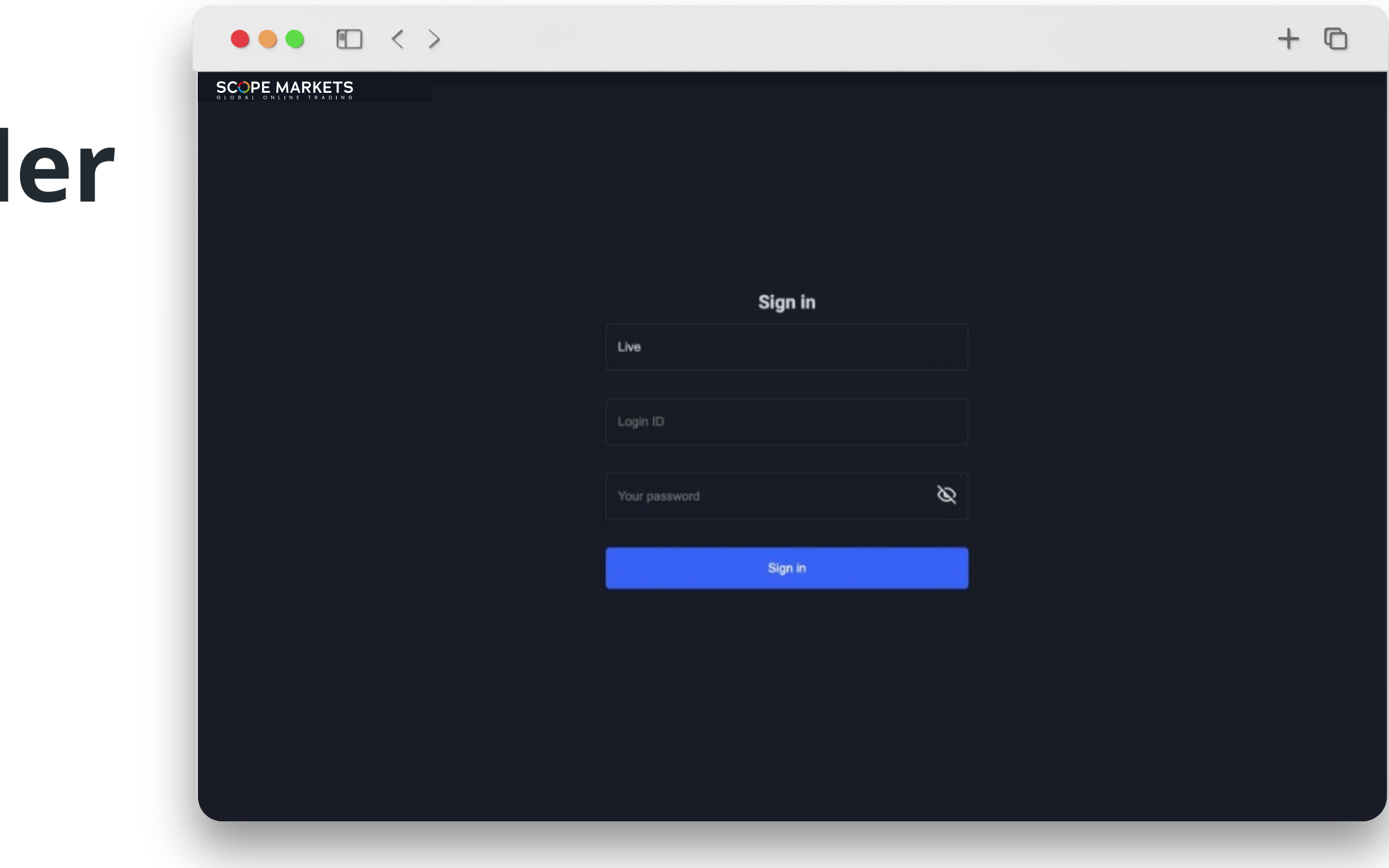

Nhập ID tài khoản MetaTrader của bạn. **2**

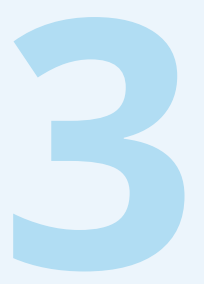

Nhập mật khẩu của bạn. Tiếp theo, bấm vào nút đăng nhập **3 SIGN IN** để đăng nhập vào tài khoản của bạn.

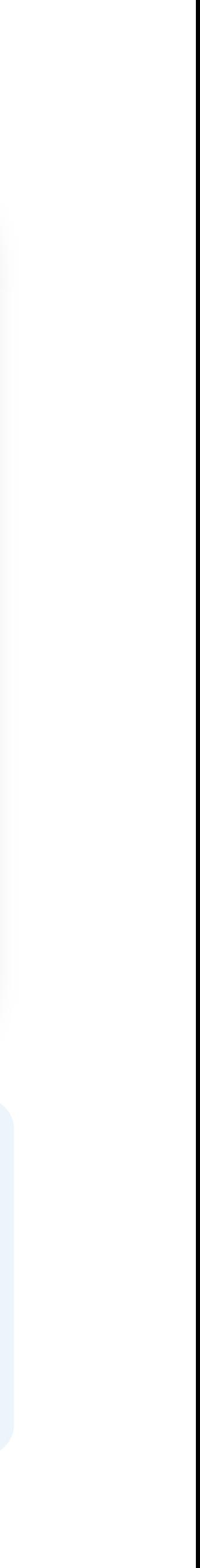

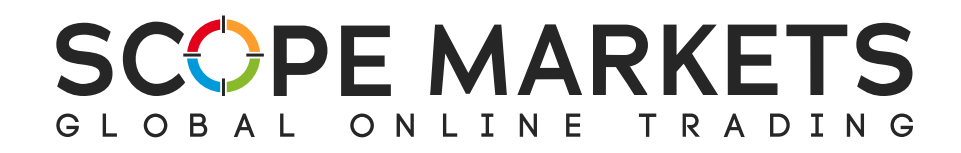

**Nền tảng này cung cấp nhiều công cụ được đặt ở vị trí chiến lược**

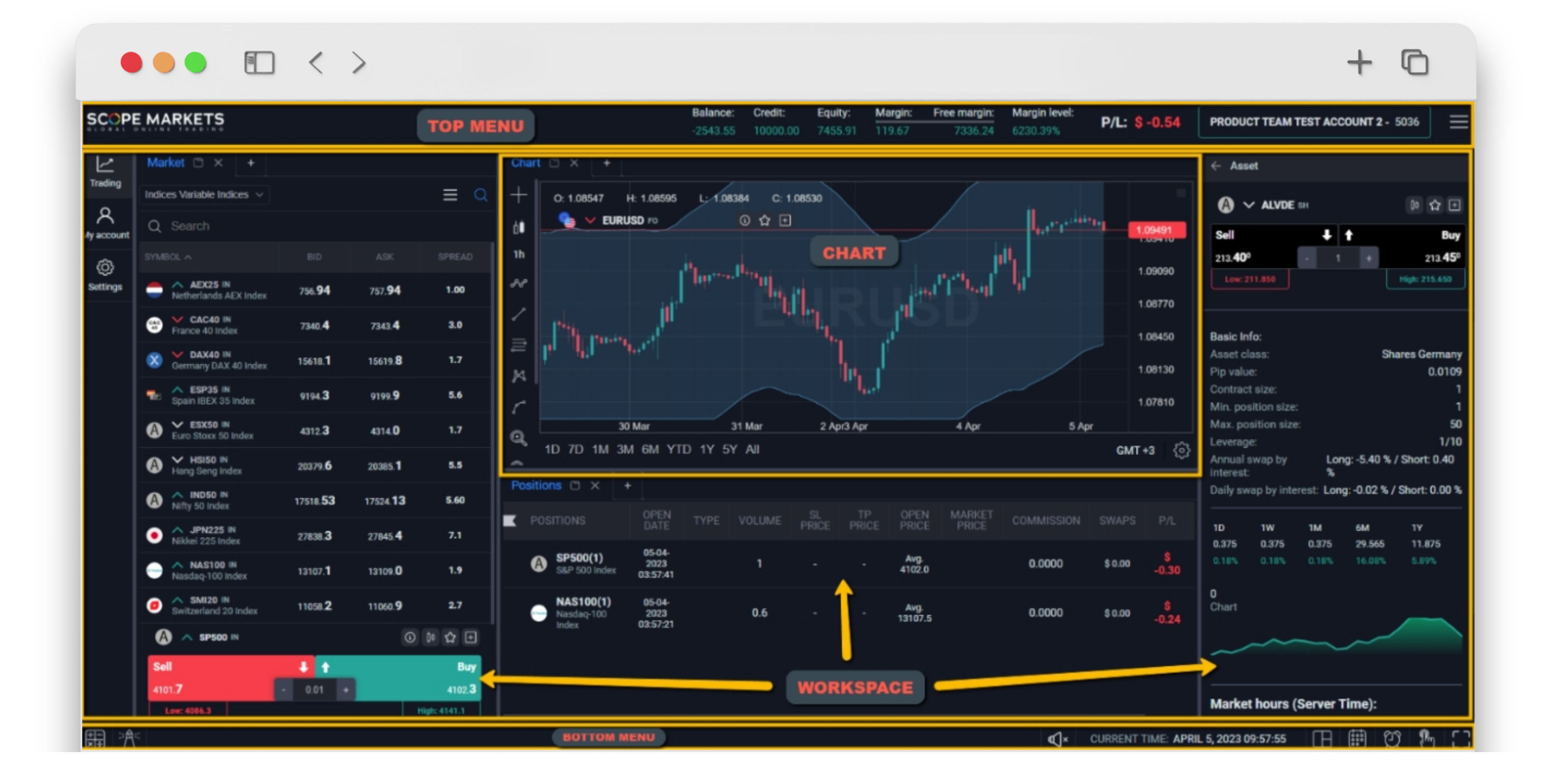

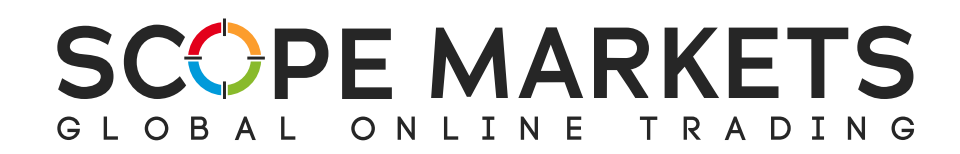

# **2. Thanh Menu trên cùng**

Thanh menu trên cùng hiển thị thông tin chung và các công cụ để thuận tiện cho bạn.

#### **Các công cụ ưu thích (Favorite Instruments):** chức

năng này cho phép bạn ghim các công cụ được giao dịch nhiều nhất của mình vào một nơi để truy cập tức thì vào những công cụ này bất kỳ lúc nào.

#### **Thông tin tài khoản (Account Info):**phần này hiển thị dữ liệu tài khoản cơ bản như số dư, tín dụng,

vốn, ký quỹ, ký quỹ miễn phí, mức ký quỹ và giá trị

lãi/lỗ.

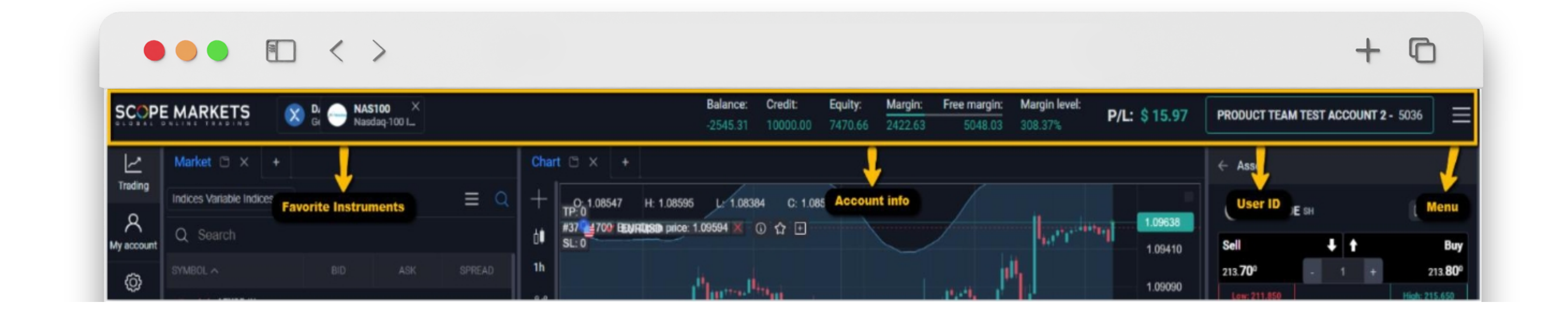

**Menu:** đây là thanh công cụ bật lên chứa thông tin cài đặt của bạn và nút đăng xuất.

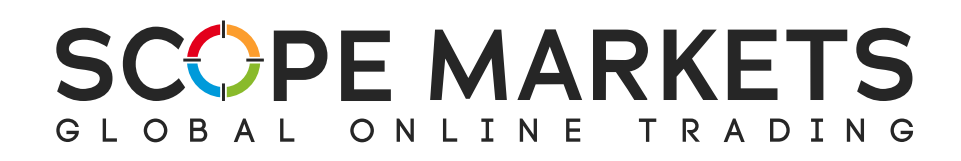

# **3. Không gian thực hiện giao dịch**

#### **3.1 Thanh dưới cùng**

#### **Lịch kinh tế (Economic Calendar)** chứa tất cả tin  $\bullet$ tức có khả năng ảnh hưởng đến thị trường.

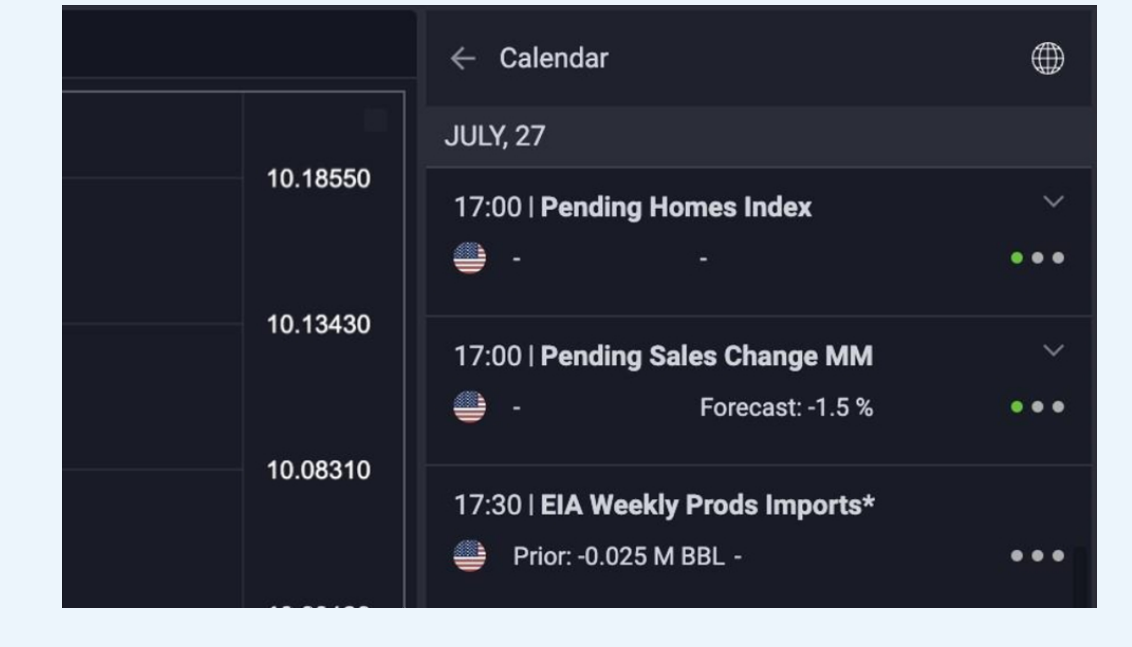

#### Lịch có thể được lọc theo châu lục, quốc gia và tin tức.

*(Ảnh dưới đây cho thấy cách nó được trình bày trên nền tảng)*

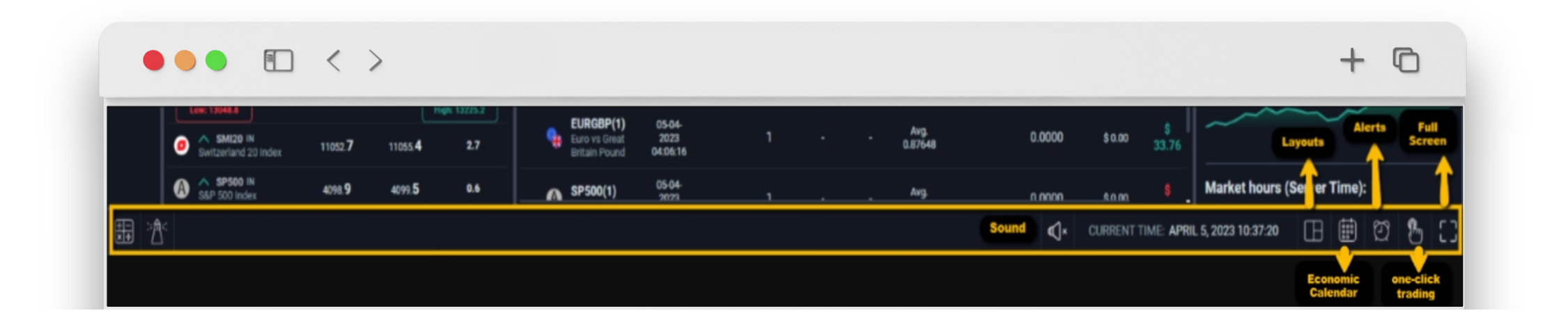

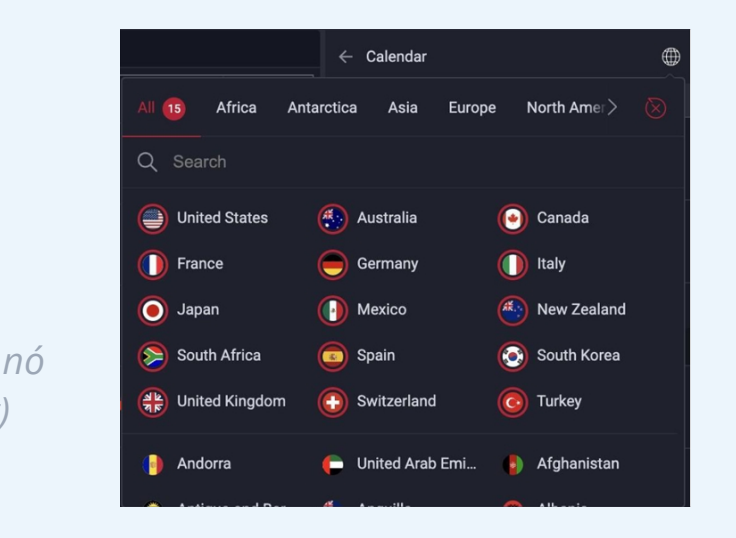

- Nút Âm thanh (Sound) điều khiển âm thanh trong  $\bullet$ nền tảng.
- Thời gian máy chủ (Server time) của tài khoản này  $\bullet$ theo máy chủ được kết nối.
- Bố cục (Layouts) cho phép bạn tùy chỉnh vùng  $\bullet$ làm việc dựa trên sở thích cá nhân của bạn.

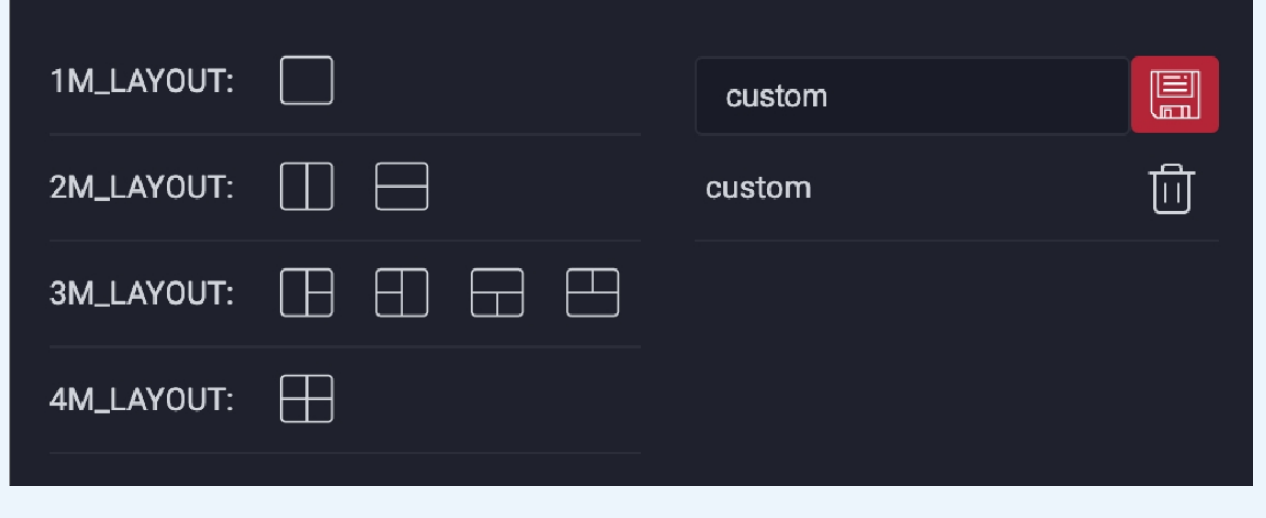

Các cảnh báo giao dịch (Alerts) khi một kích hoạt  $\bullet$ cụ thể xảy ra.

Bạn sẽ có thể:

- Tìm kiếm cảnh báo theo tên hoặc theo công cụ.  $\bullet$
- Sử dụng nút 'thay đổi vị thế' để chọn thứ tự  $\bullet$ cảnh báo trong danh sách

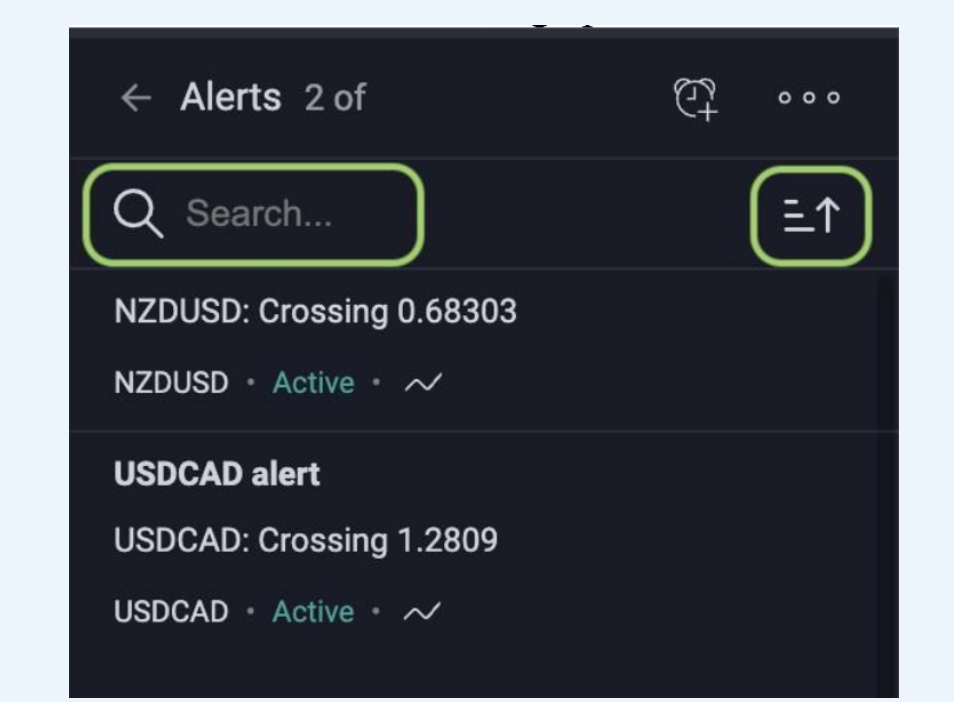

Để vào chế độ toàn màn hình (full screen mode), nhấn vào nút liên quan ở thanh dưới cùng.

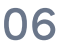

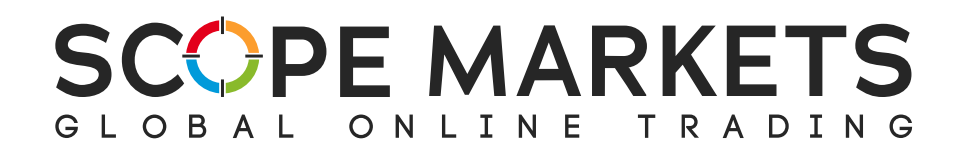

#### **3.2 Phần Market**

Phần Market là nơi bạn có thể tìm thấy các công cụ giao dịch có sẵn.

Nhấp để xem thông tin sản phẩm giao dịch, mở biểu đồ mới, ghim biểu đồ đó vào mục ưa thích (Favorites) của bạn, hoặc thêm vào một danh sách theo dõi.

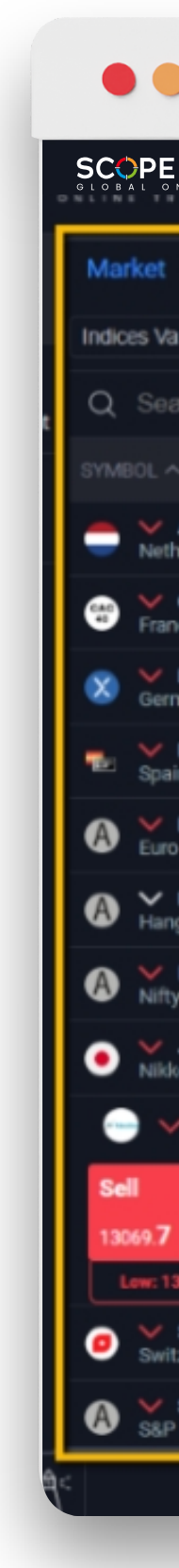

#### $\bullet\bullet\bullet\mathrel{\hbox{\rlap{$\sqcap$}$}\hbox{$\sqcap$}}\langle\;\rangle$

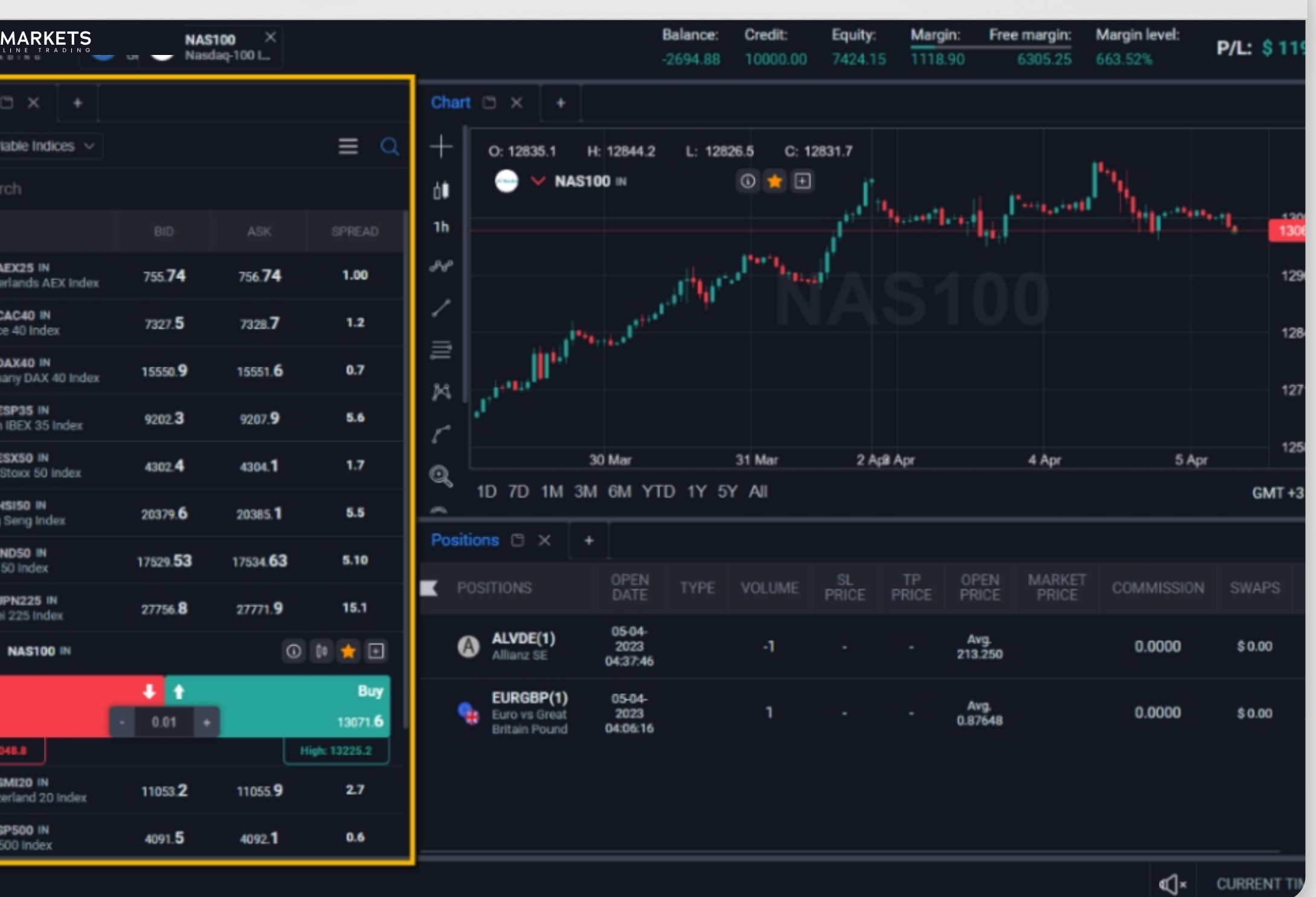

 $+$  0

#### **SCOPE MARKETS** GLOBAL ONLINE TRADING

Phần Market có thể được mở ra theo hai cách, dưới dạng các nút truy cập nhanh (Buy/Sell) hoặc dưới dạng danh sách sản phẩm giao dịch.

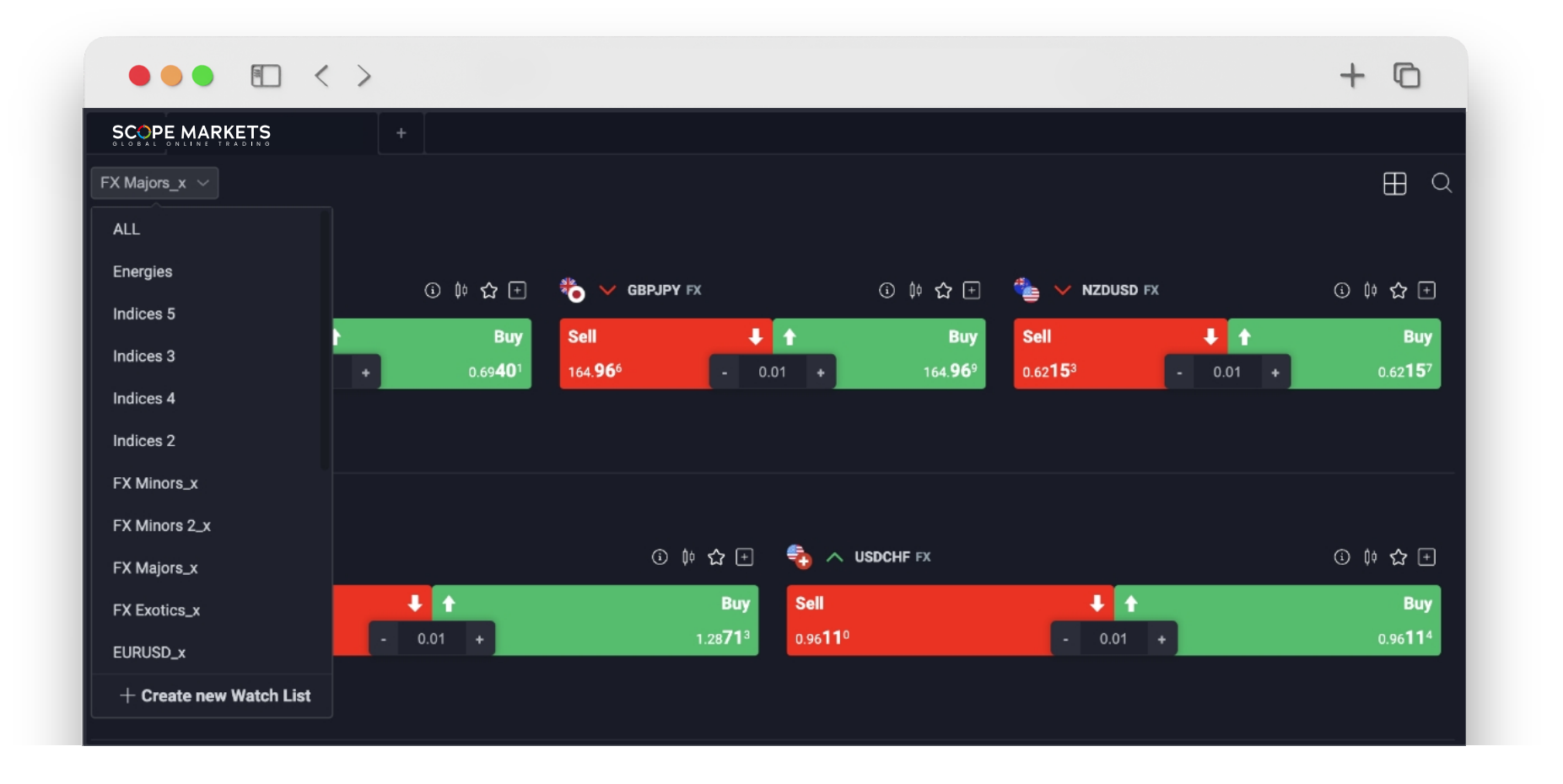

Bạn có thể tìm kiếm theo các nhóm sản phẩm giao dịch, ví dụ: Forex, kim loại, cổ phiếu, v.v. Bạn cũng có thể tạo nhóm sản phẩm giao dịch mặc định của riêng bạn dựa trên sở thích cá nhân của mình.

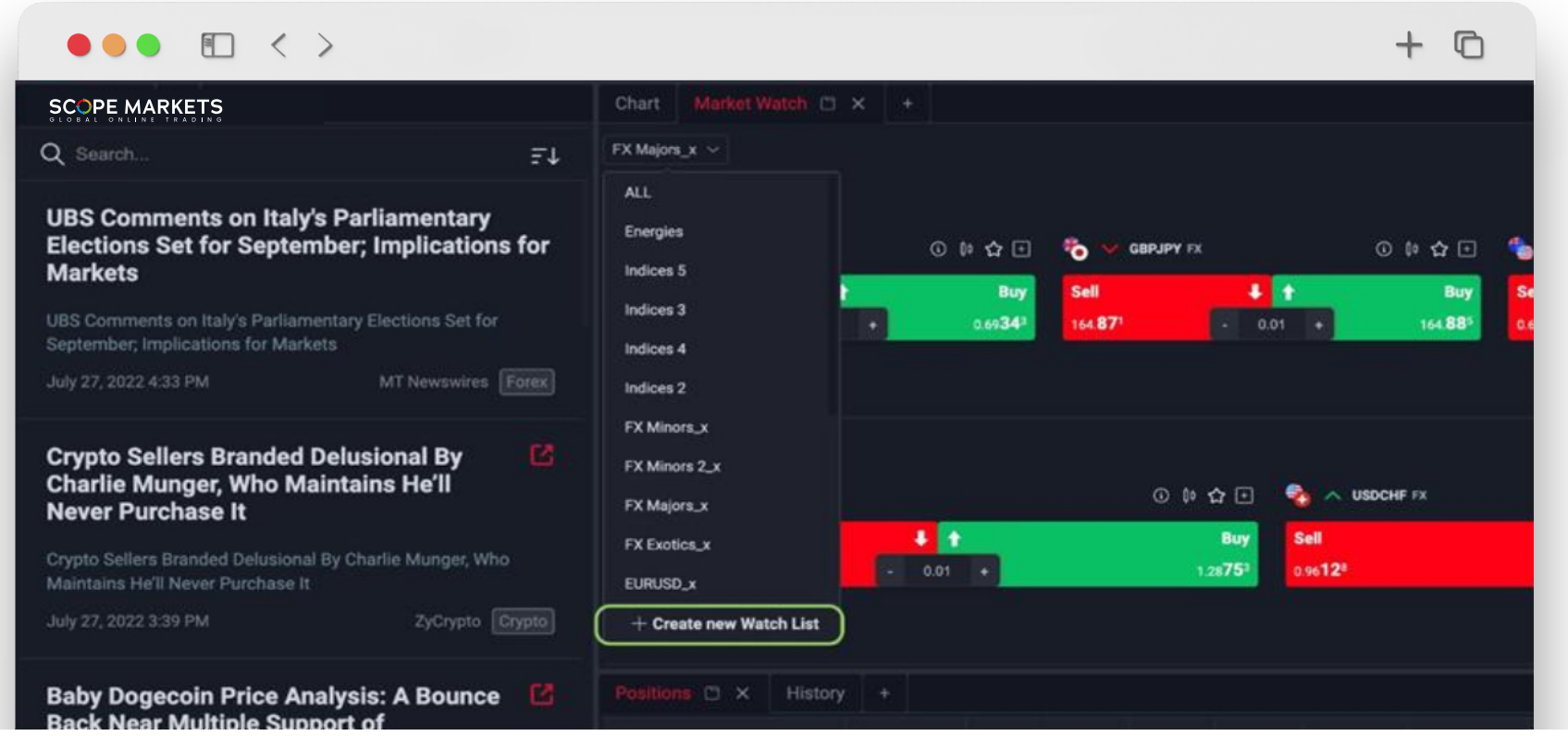

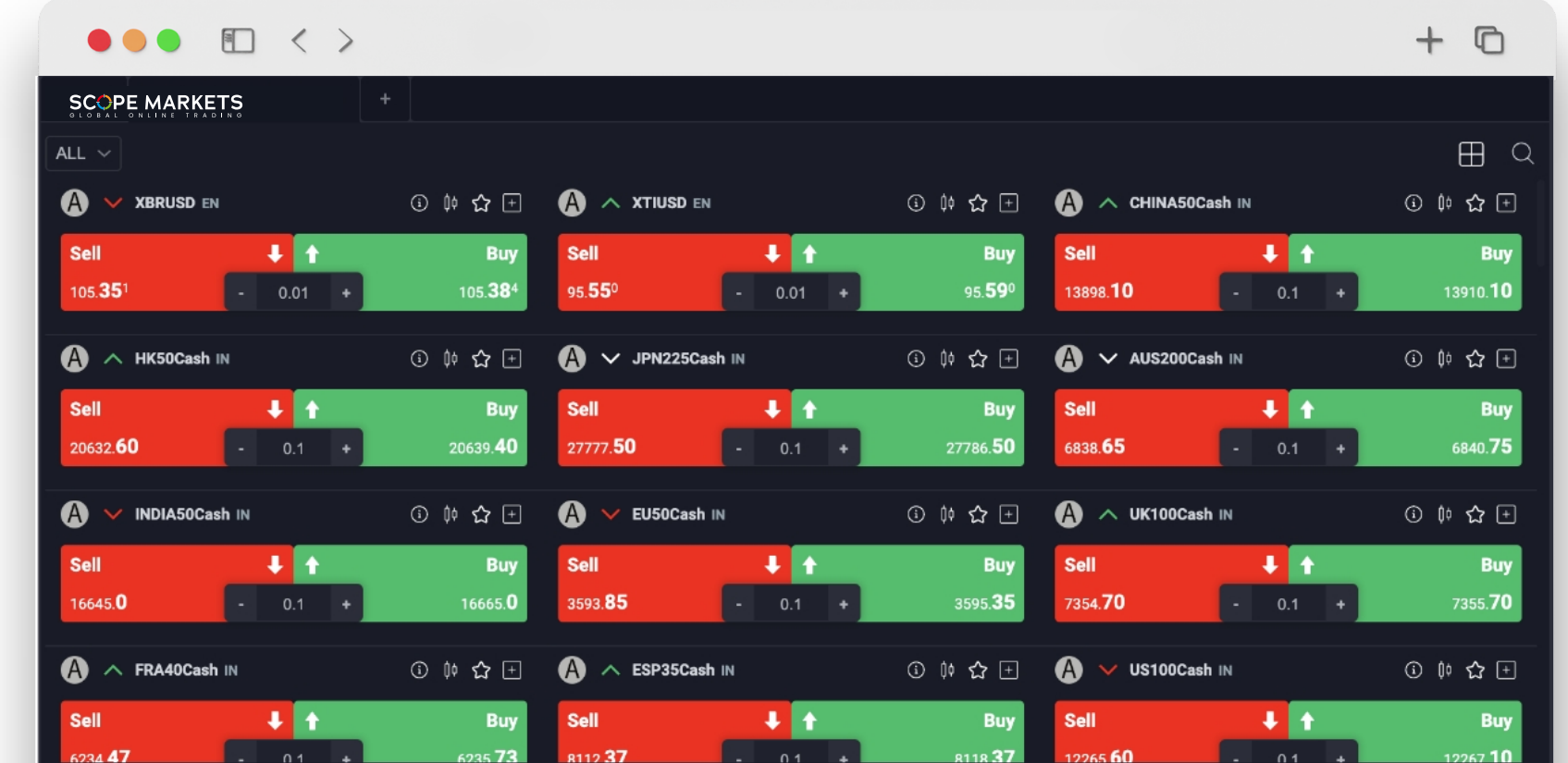

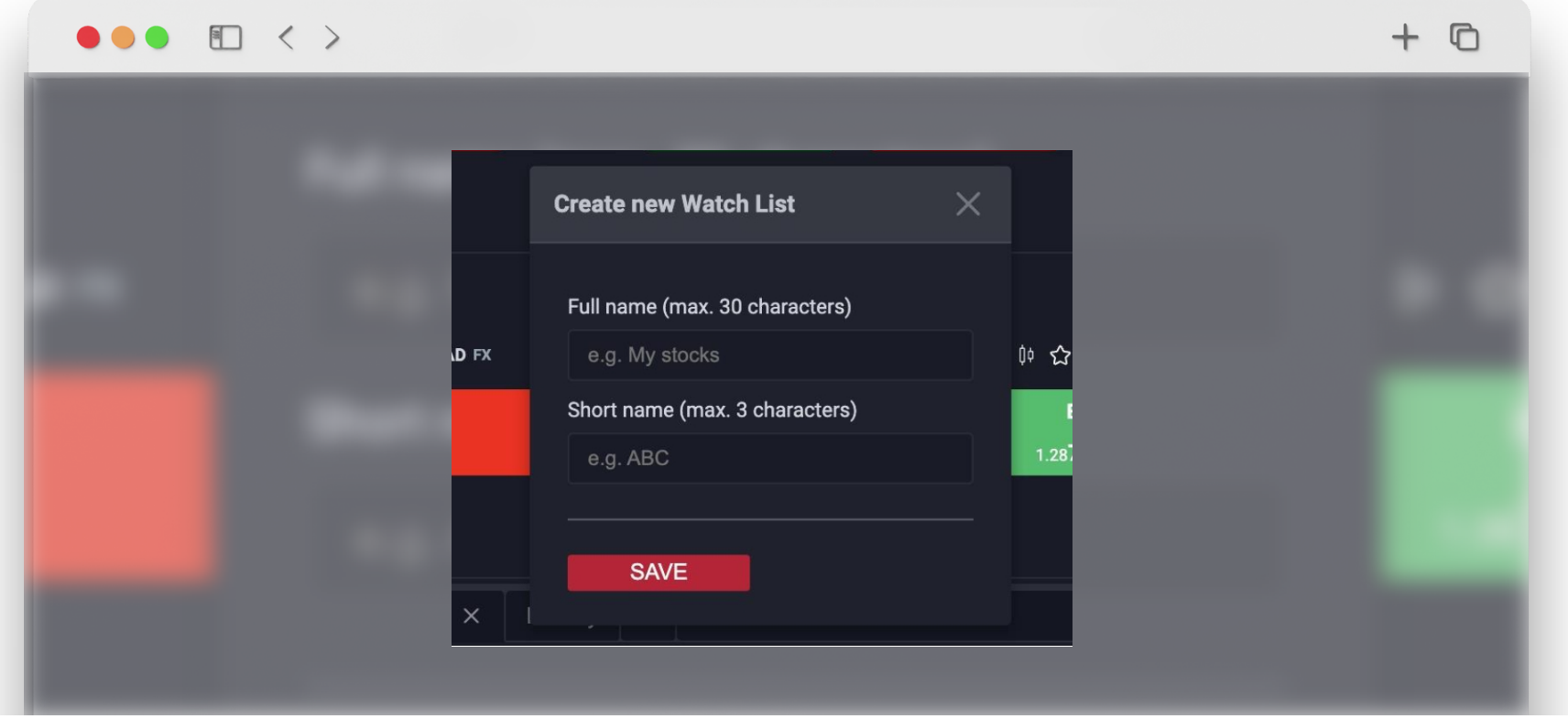

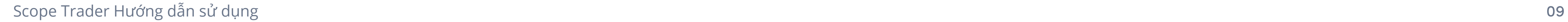

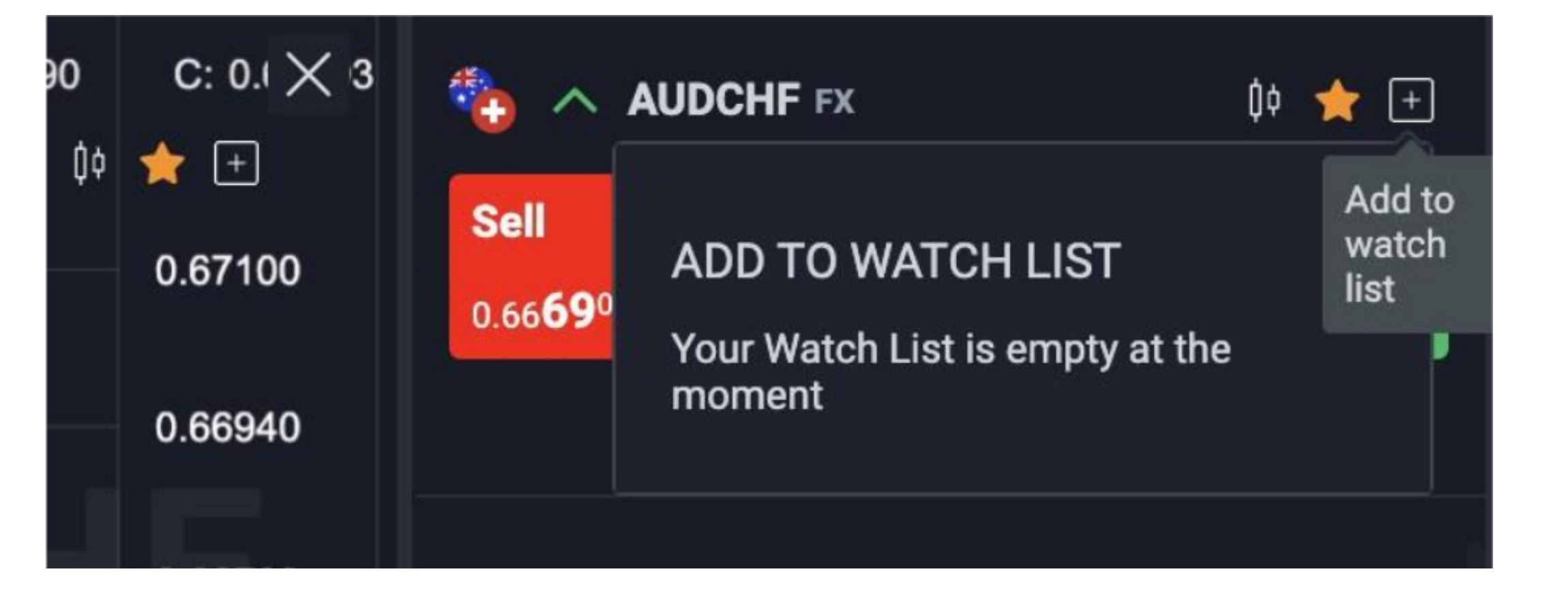

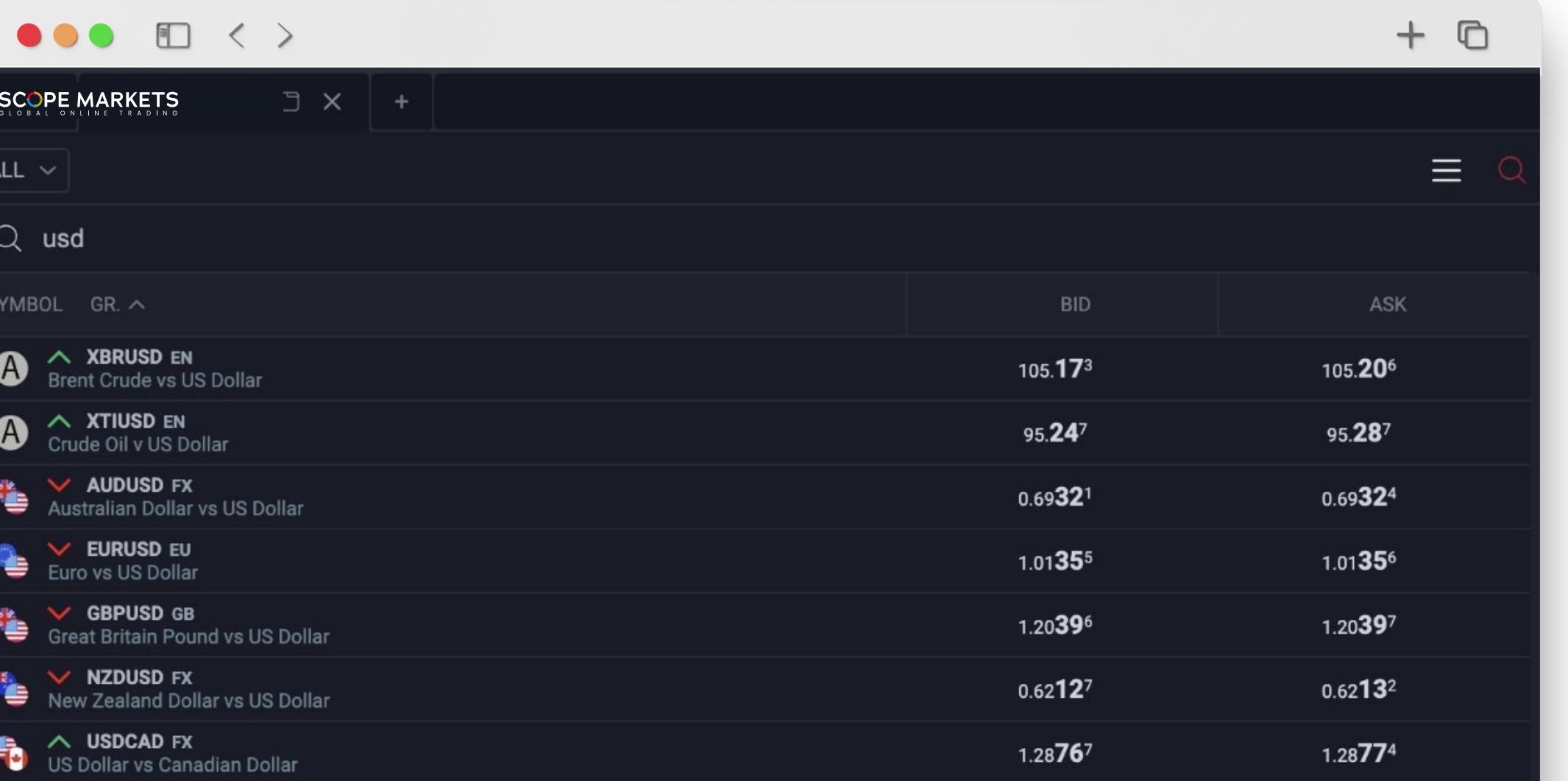

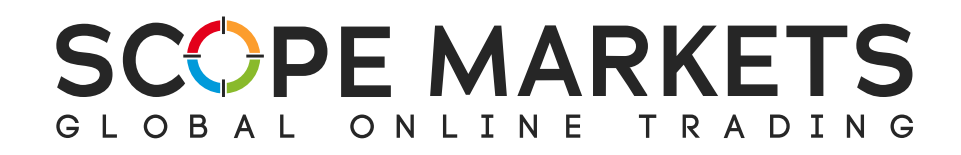

Nếu bạn muốn thêm vào danh sách theo dõi của riêng bạn, nhấn vào 'Add to Watch List' và chọn một trong các tùy chọn có sẵn hoặc tạo một tùy chọn mới nếu bạn chưa có.

Một lợi ích khác của Market Watch là bạn có thể sử dụng chức năng 'Search' để khám phá tất cả các sản phẩm giao dịch. Chỉ cần nhập vào công cụ bạn muốn tìm kiếm, và kết quả sẽ hiện ra ngay lập tức.

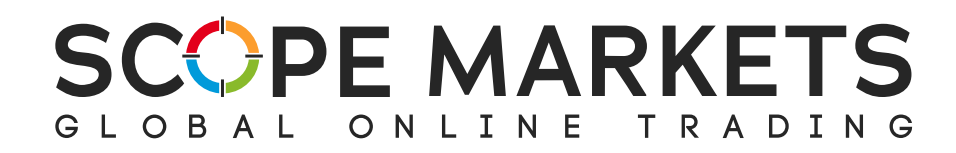

#### **3.3 Positions**

Khu vực Positions hiển thị tất cả các lệnh được thực hiện trên nền tảng. Khi bạn mua hoặc bán một sản phẩm giao dịch, nó sẽ xuất hiện trực tiếp trên phần Positions. Tại đây, bạn có thể dễ dàng sửa đổi chúng sao cho phù hợp với bạn.

E

**SL price/ TP price** – Nếu giá cắt lỗ hoặc chốt lãi bằng 0, điều này có nghĩa là không có điều kiện nào được thêm vào khi tạo lệnh. **Market Price** – Giá mua (Buy) hoặc giá bán (Sell) hiện tại của tài sản. **Swaps** – Giá trị Swap. **Close All** – Đóng tất cả vị thế.

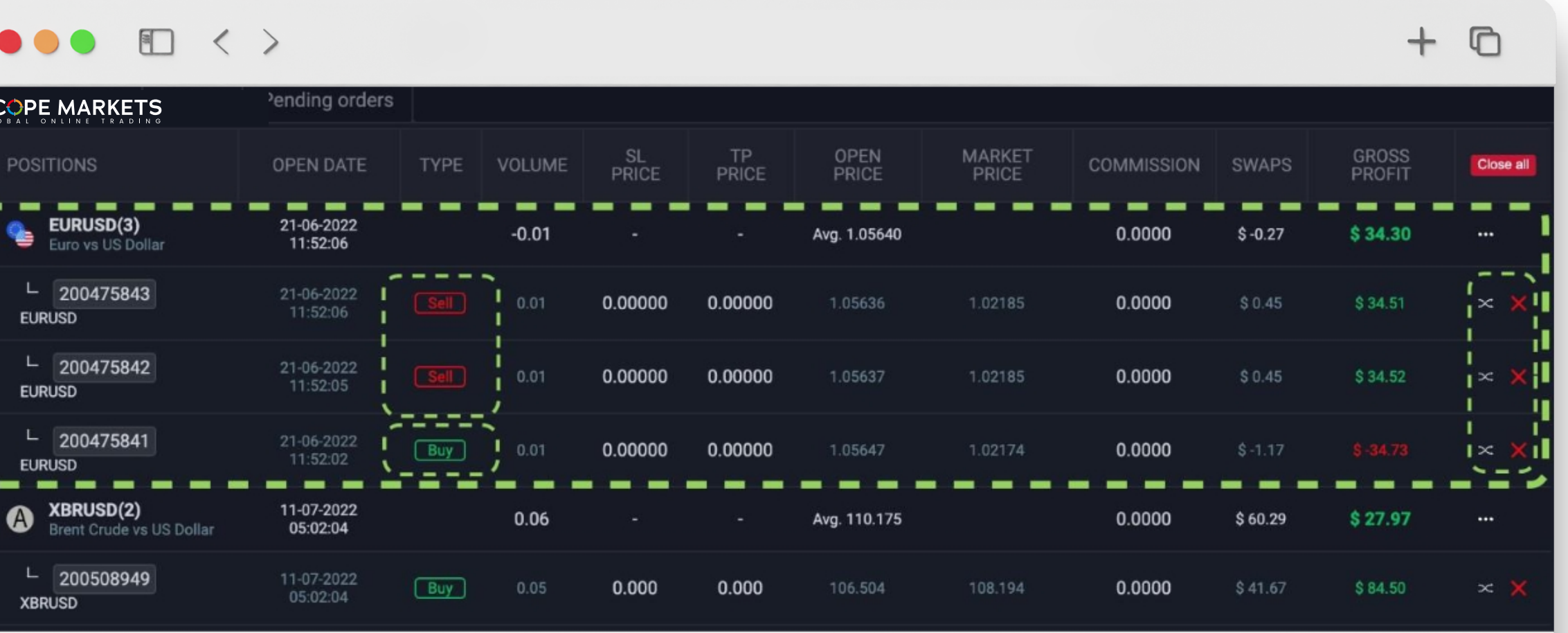

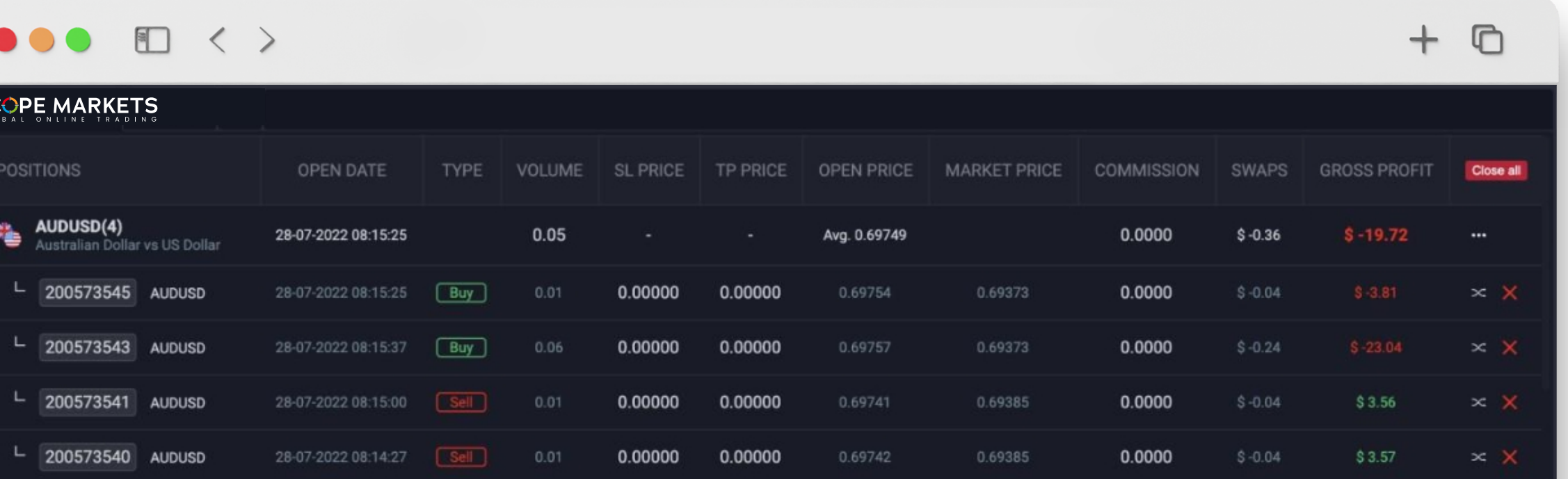

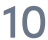

Bạn có thể chọn đóng một vị thế bằng cách đóng một lệnh, nhóm sản phẩm cụ thể hoặc bằng cách chọn ' Close all ' (có lãi hoặc lỗ).

Nhấp vào một sản phẩm để xem thông tin của sản phẩm đó.

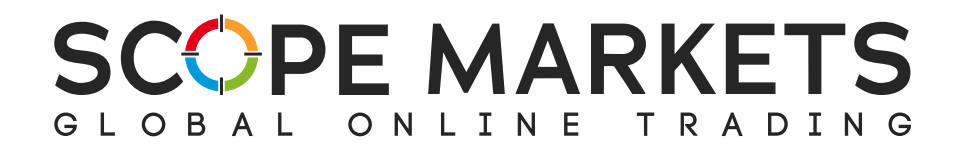

#### **3.4 History**

Khu vực này hiển thị tất cả các giao dịch đã đóng trước đó.

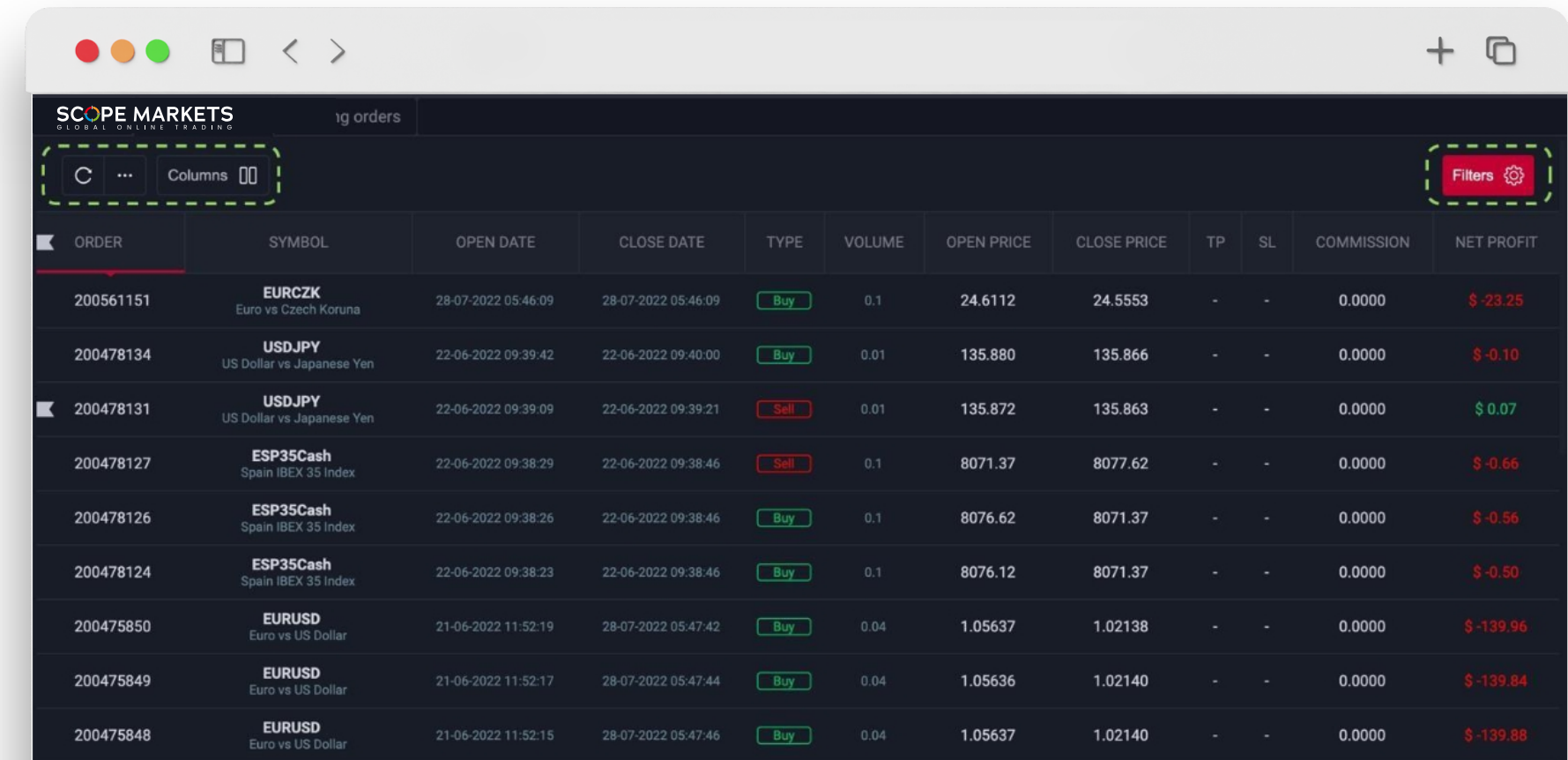

#### Bạn có thể:

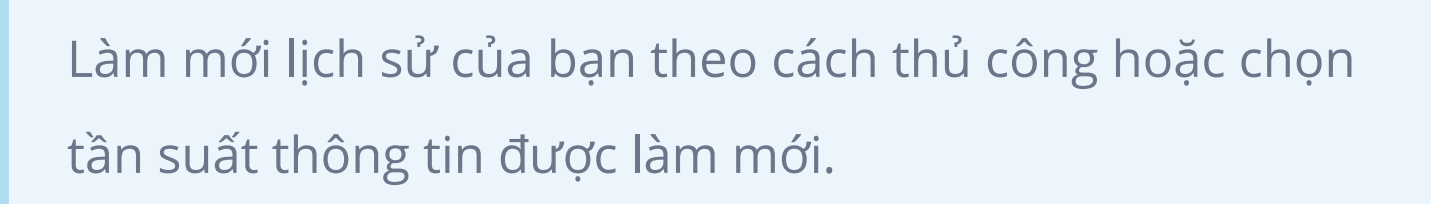

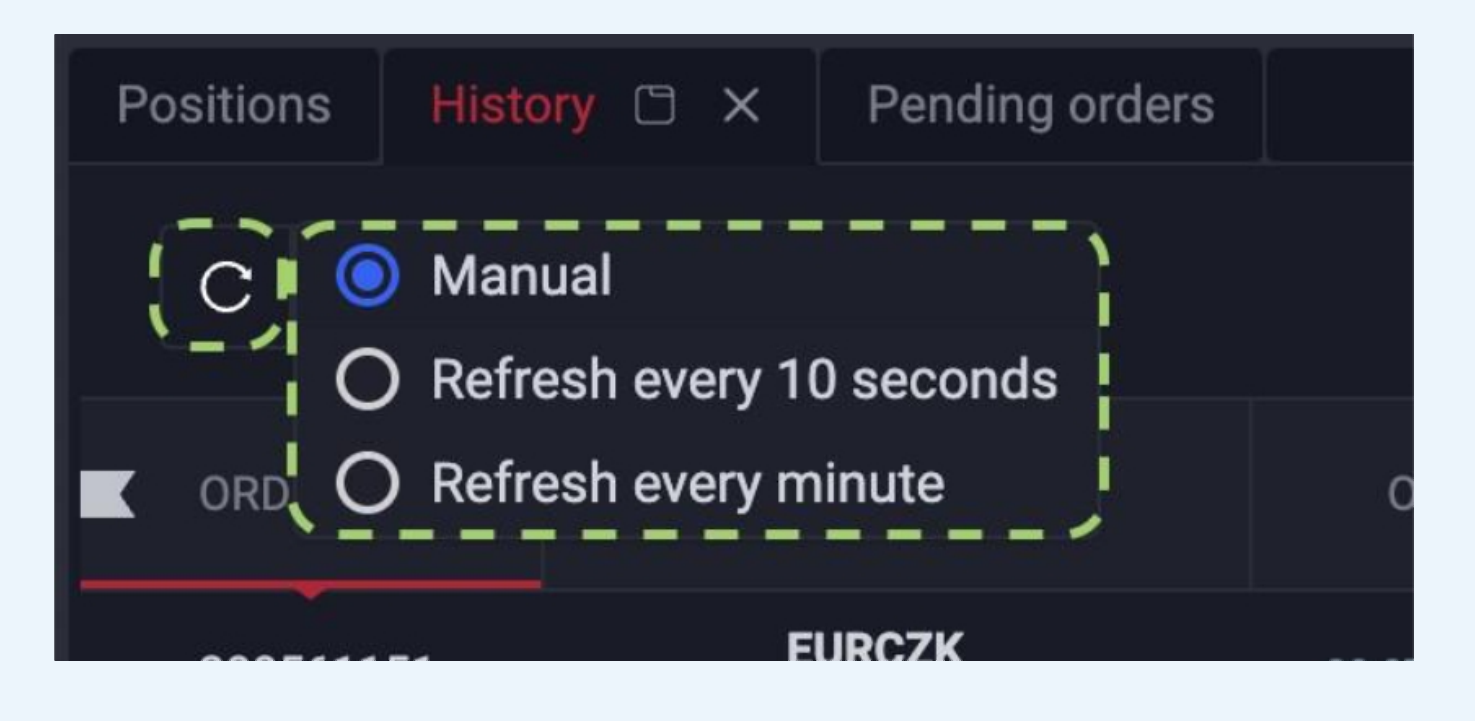

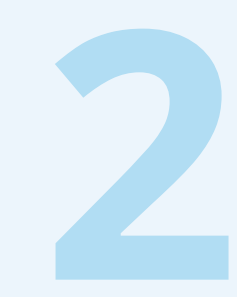

Sử dụng cài đặt cột để hiển thị hoặc xóa bỏ thông **2** tin mà bạn không cần.

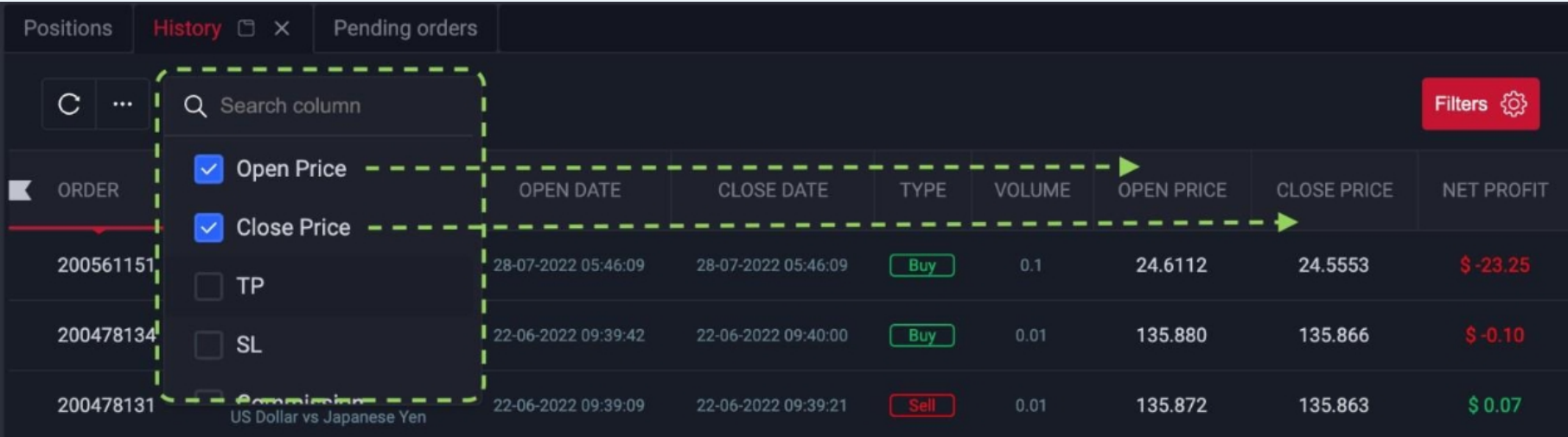

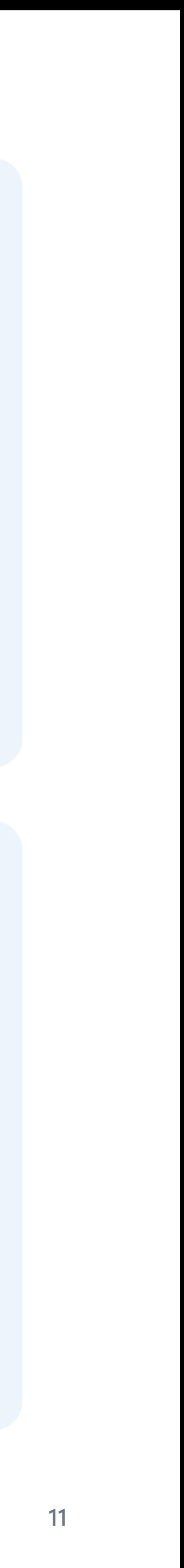

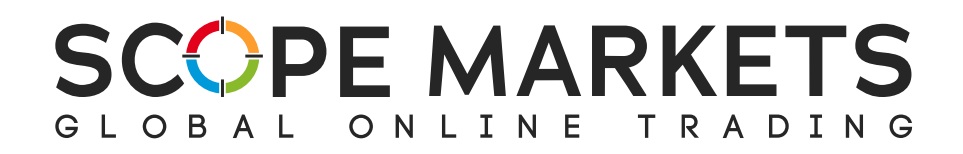

**Filters** là một chức năng khác có sẵn trong phần History.

Bạn có thể sử dụng nhiều tùy chọn hiển thị dữ liệu. Tất cả các kết quả sẽ được hiển thị dựa trên các tùy chọn bạn chọn.

Để xóa những bộ lọc này, dùng Reset cho bộ lọc riêng lẻ và Reset All cho tất cả các bộ lọc.

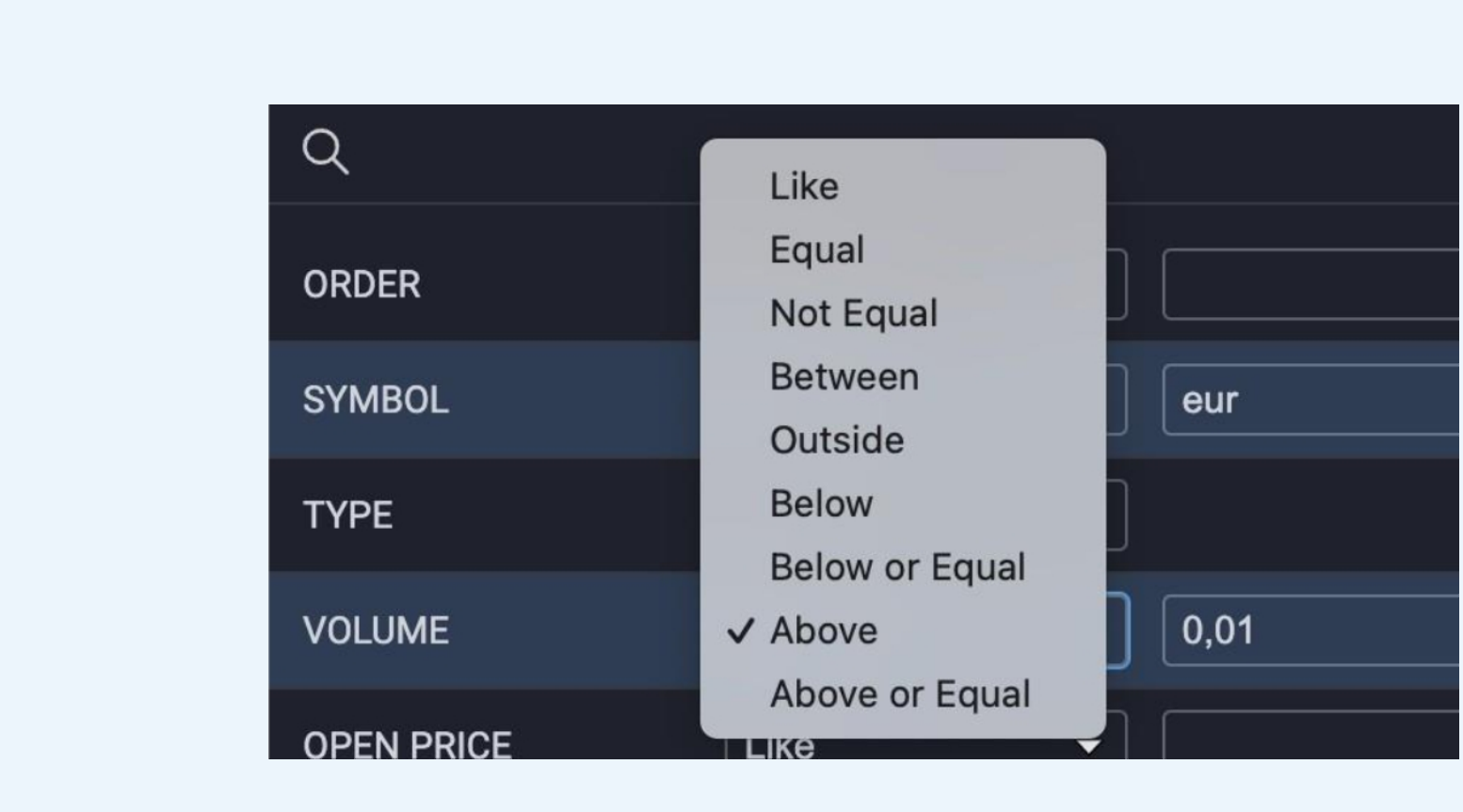

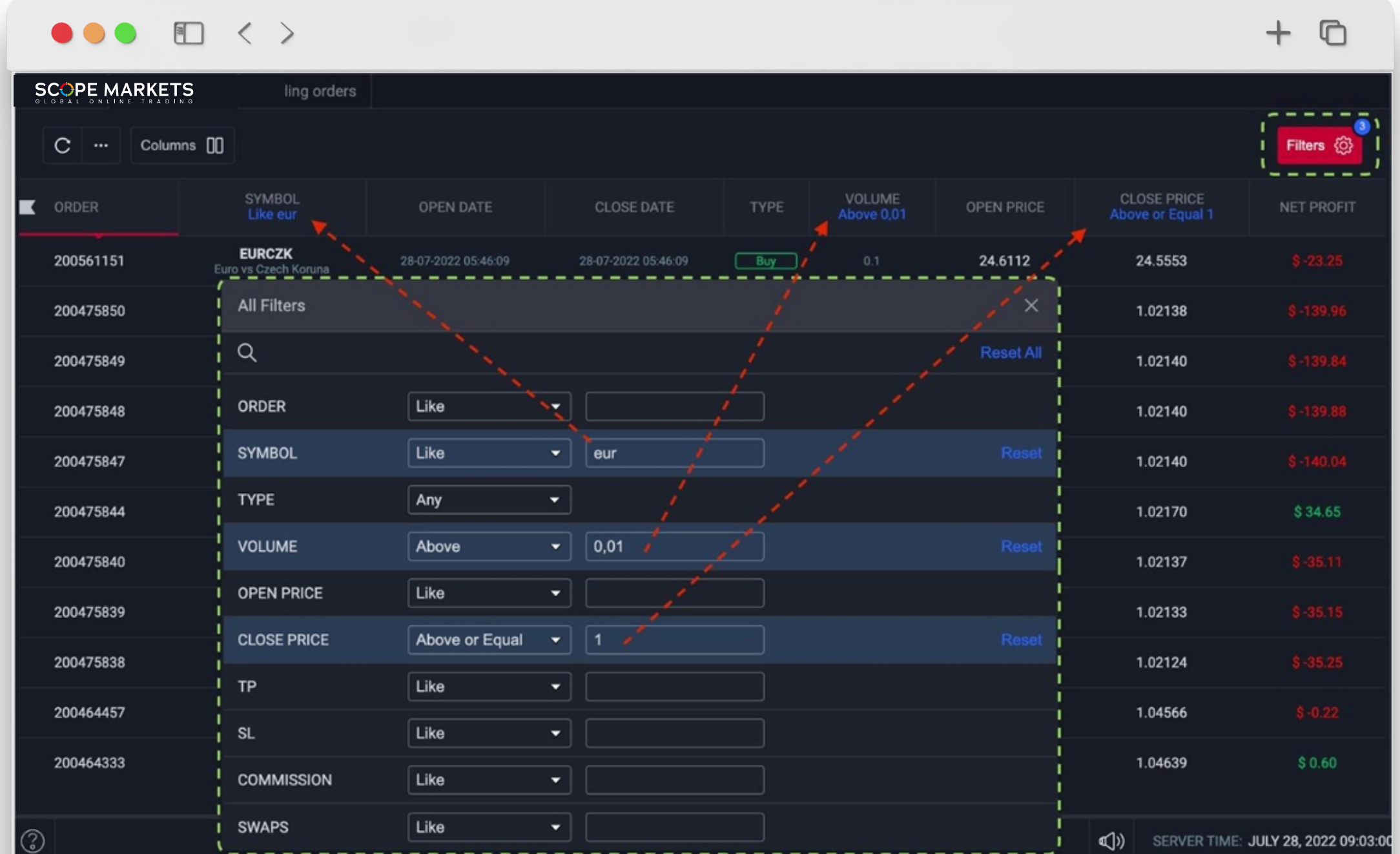

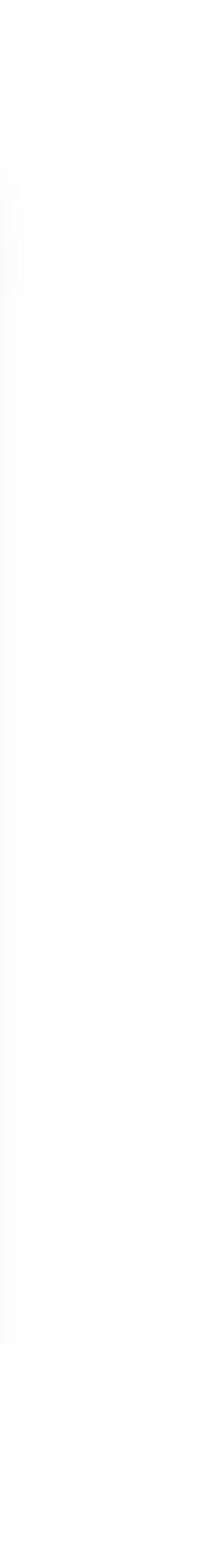

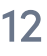

Phần Chart cung cấp nhiều tính năng phân tích, bao gồm các loại biểu đồ, khung thời gian, chỉ báo và công cụ vẽ khác nhau.

> Thông tin loại lệnh Order type có thể được tìm thấy tron vực vị thế Position.

> Bạn có thể thấy hướng vị thế dựa trên mũi tên được hiển

Scope Trader Hướng dẫn sử dụng

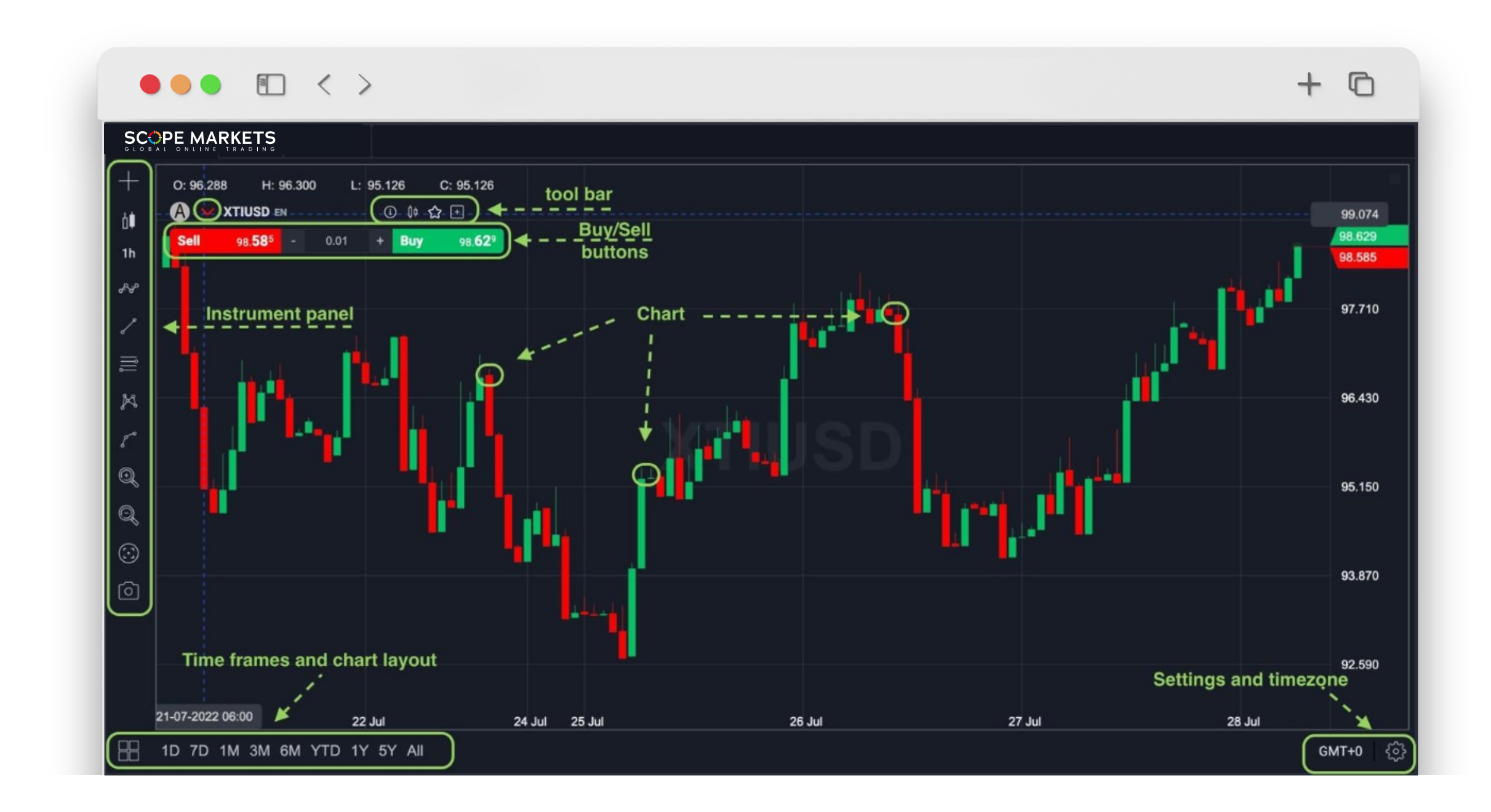

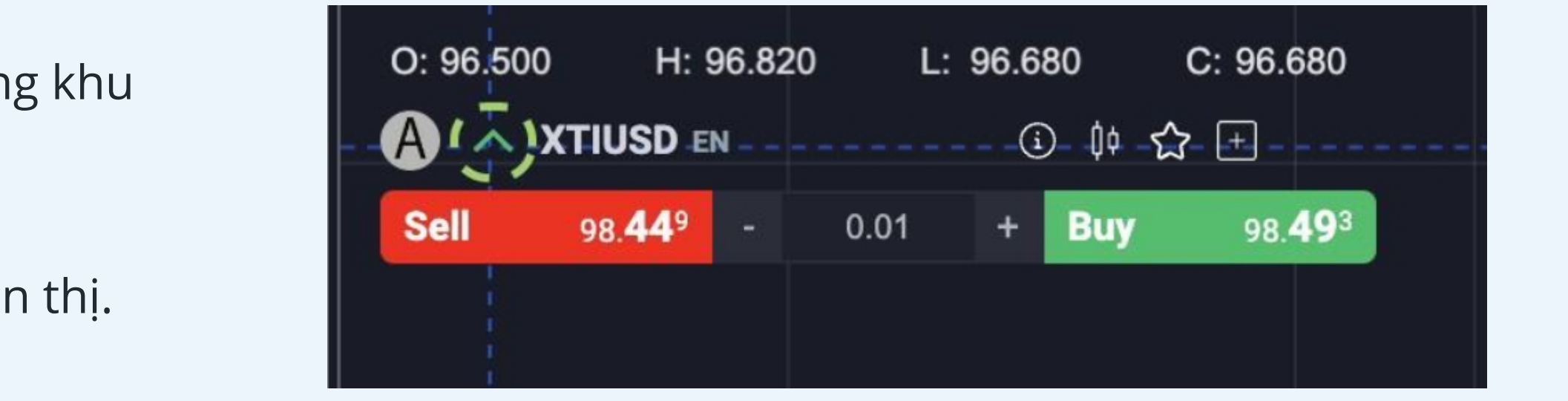

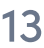

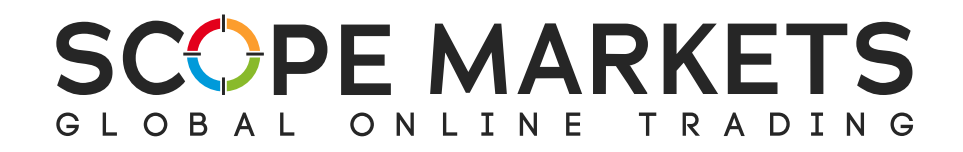

#### **3.5 Chart**

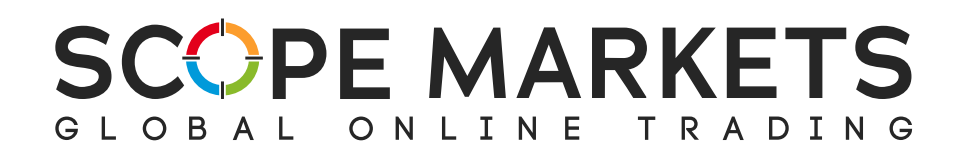

Khi mua hoặc bán, cửa sổ hoàn thành lệnh đặt bật lên, được gọi là bảng giao dịch Trade Panel. Từ đó, bạn có thể nhấp để tạo lệnh Cắt lỗ hoặc Chốt lời tùy thích.

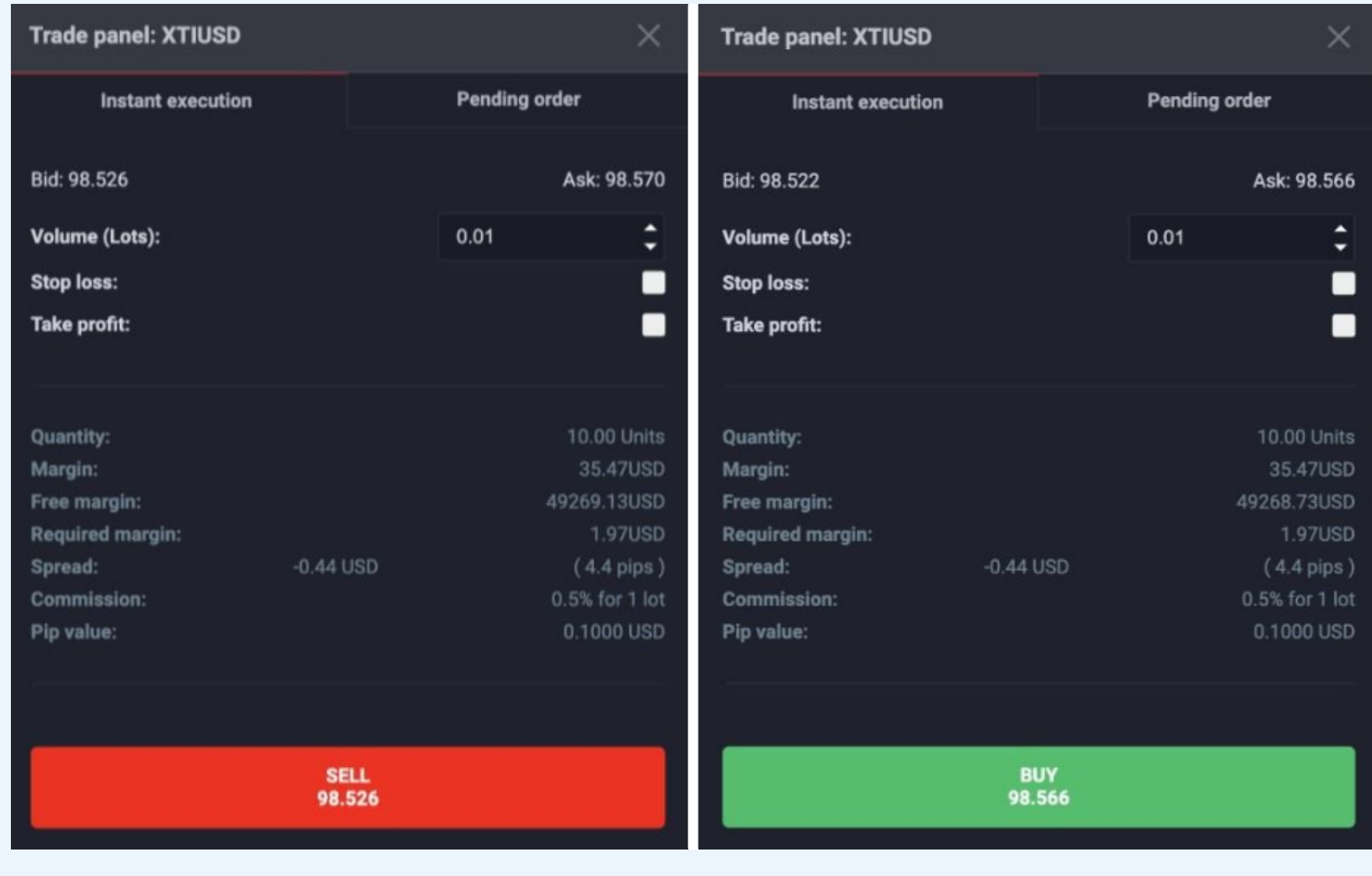

Đối với mỗi vị thế, bạn có thể lựa chọn mở một lệnh thực hiện ngay lập tức instant execution order, hoặc một lệnh chờ pending order. Với một lệnh chờ, bạn có thể chọn giá kích hoạt, khối lượng, và hơn nữa.

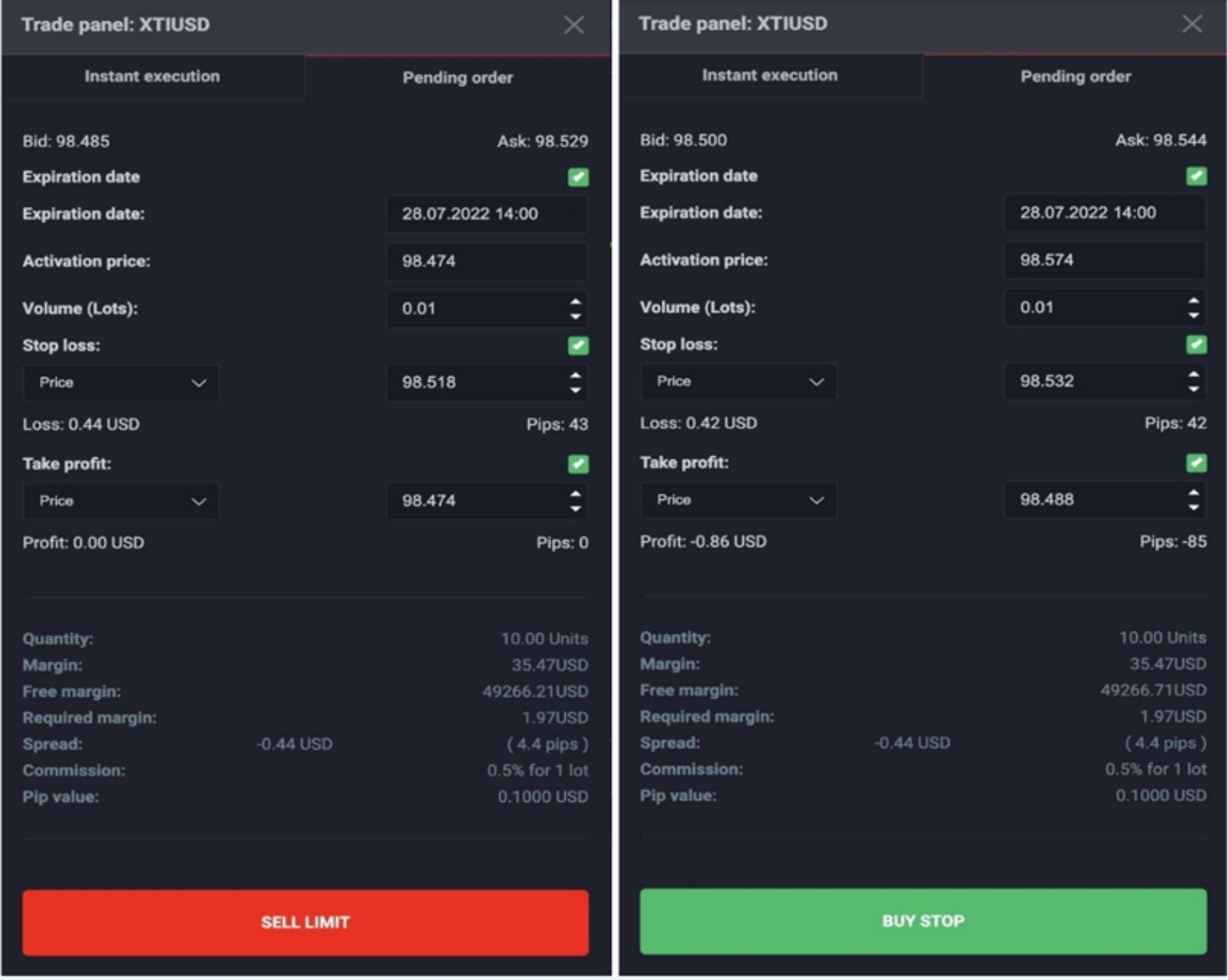

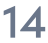

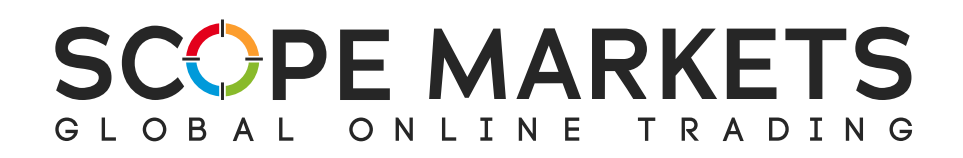

Ở phía dưới biểu đồ, bạn sẽ thấy thông tin múi giờ và cài đặt biểu đồ, chẳng hạn như nến **Candle**, nơi bạn có thể chọn màu nến Filling, đường viền Border và bấc nến Wick.

Trong **Grid settings**, bạn có thể điều chỉnh các tùy chọn màu lưới biểu đồ, tỷ lệ và độ dày của đường lưới.

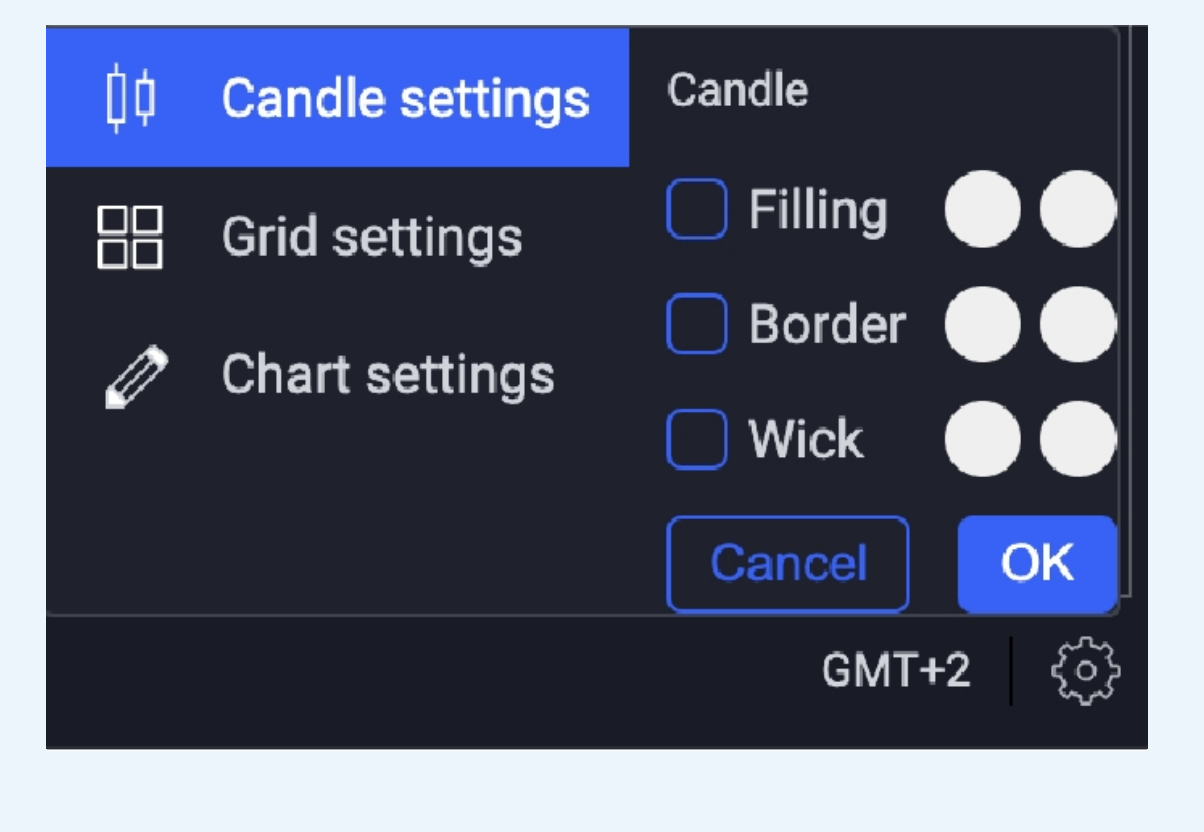

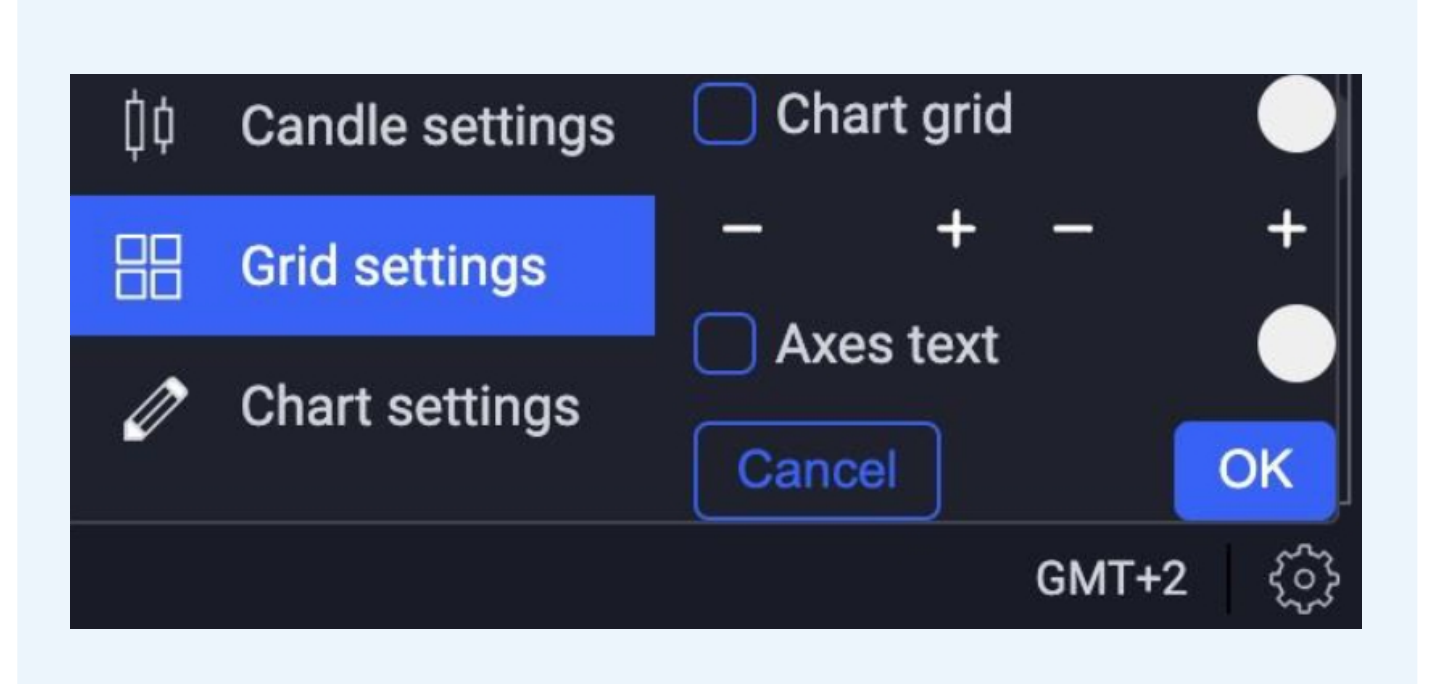

Scope Trader Hướng dẫn sử dụng

Bạn cũng có thể tùy chỉnh nền biểu đồ, chiều rộng đường kẻ crosshair, độ mờ và màu sắc, thêm các đường đứt nét và khoảng cách, và độ chênh lệch (trên cùng và dưới cùng).

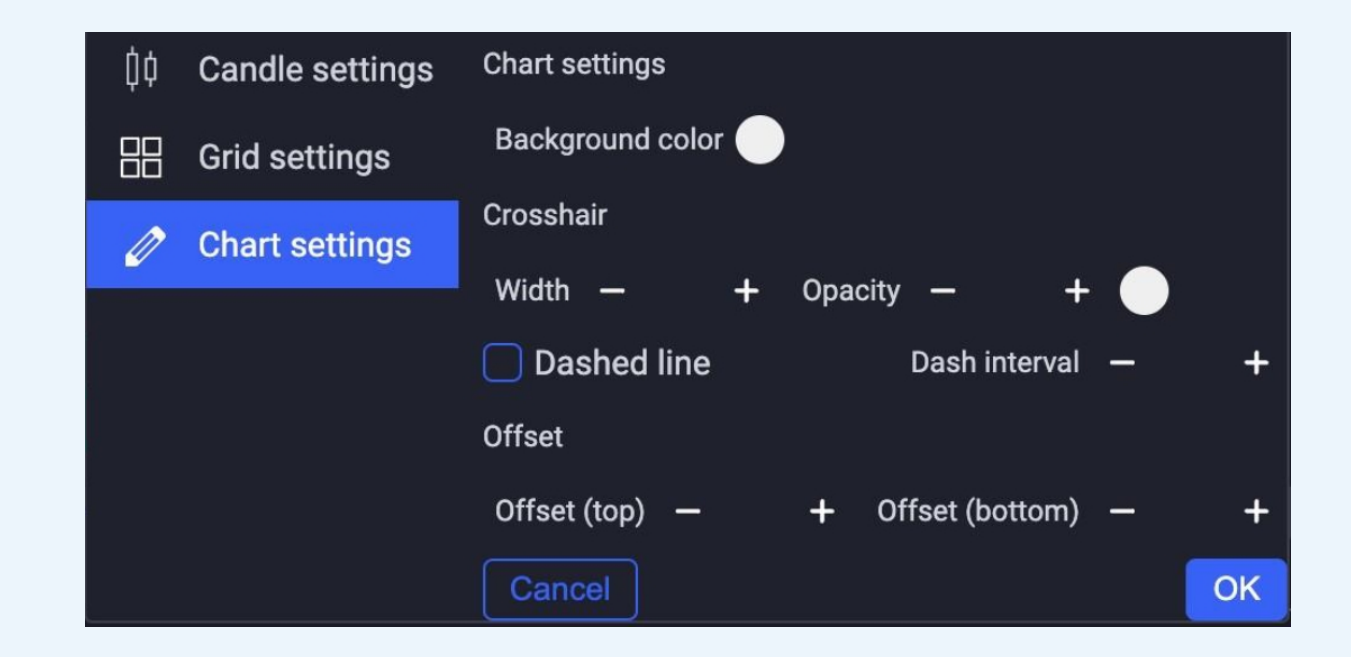

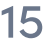

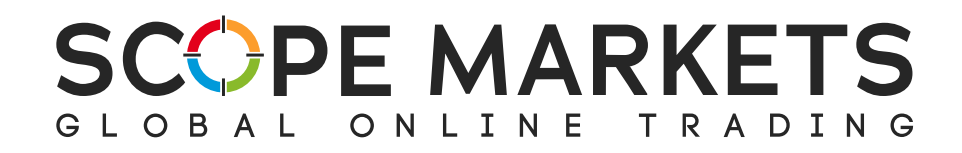

### **Ở phía bên trái của biểu đồ, bạn có thể tìm thấy bảng điều khiển công cụ Instrument panel.**

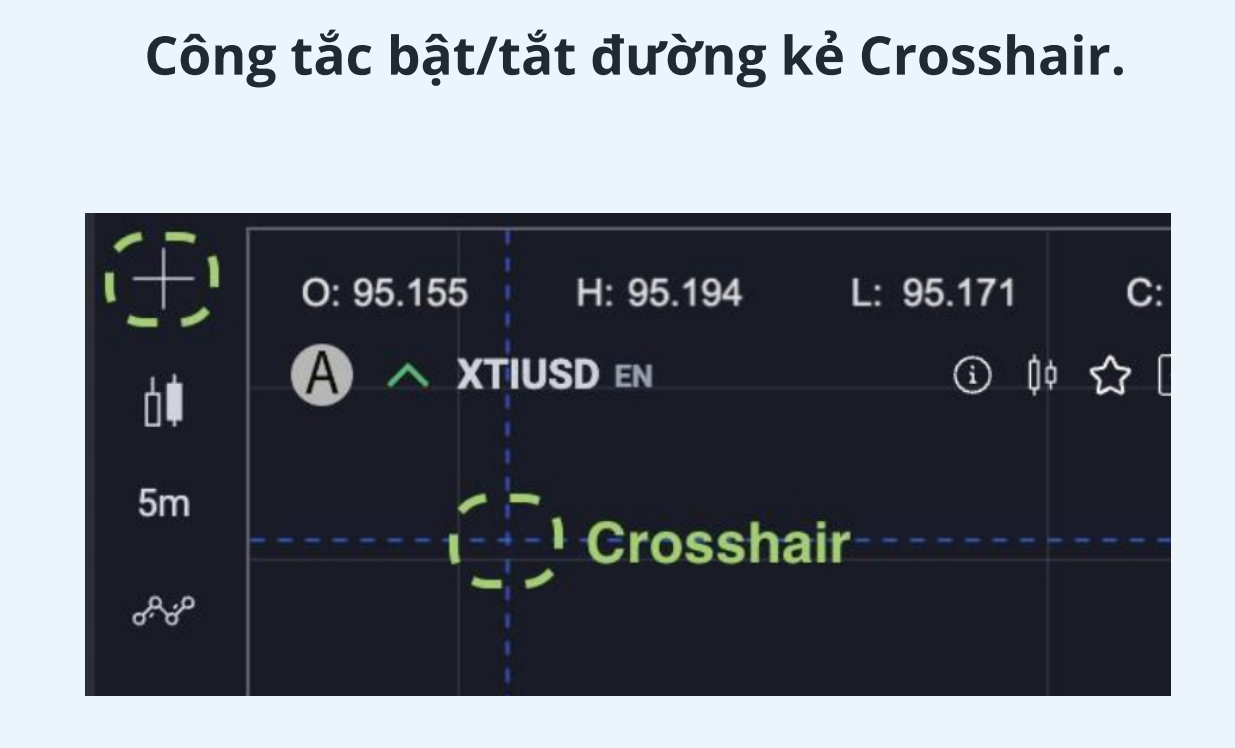

#### **Các tùy chọn loại biểu đồ Chart type. Indicators**

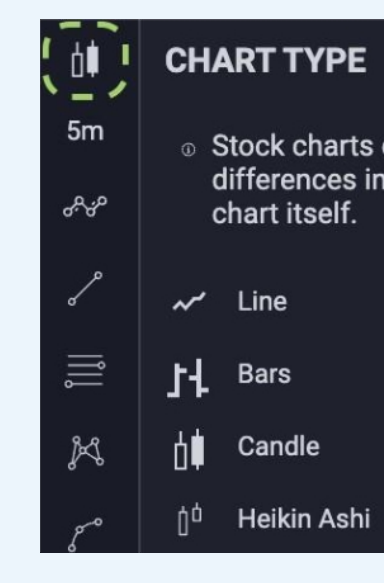

#### Các công cụ vẽ đường thẳng **Các công cụ vẽ đa giác** Các công cụ vẽ hình học Các công cụ vẽ Fibonacci

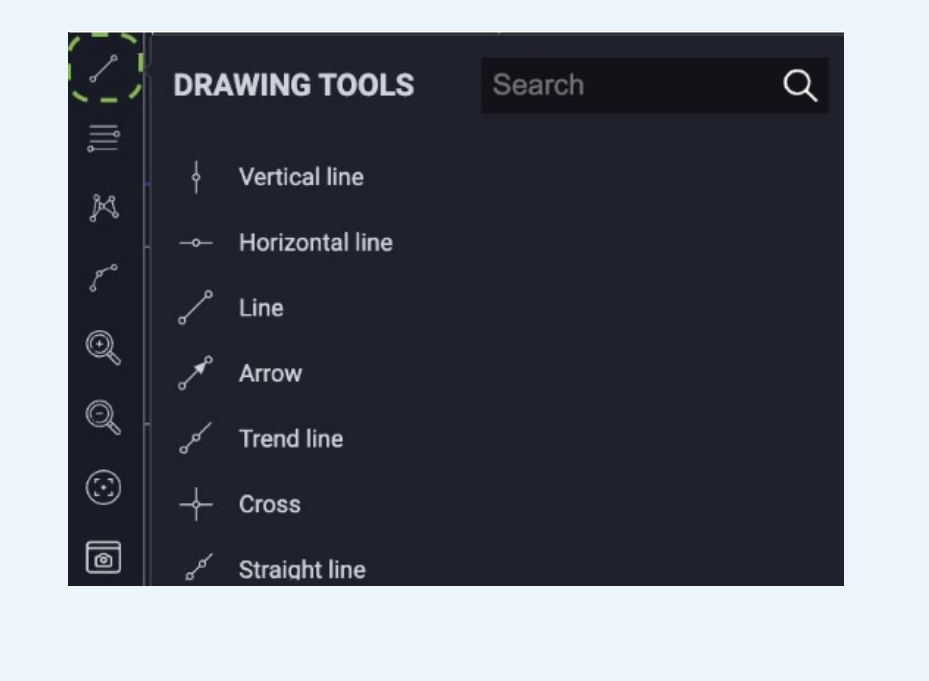

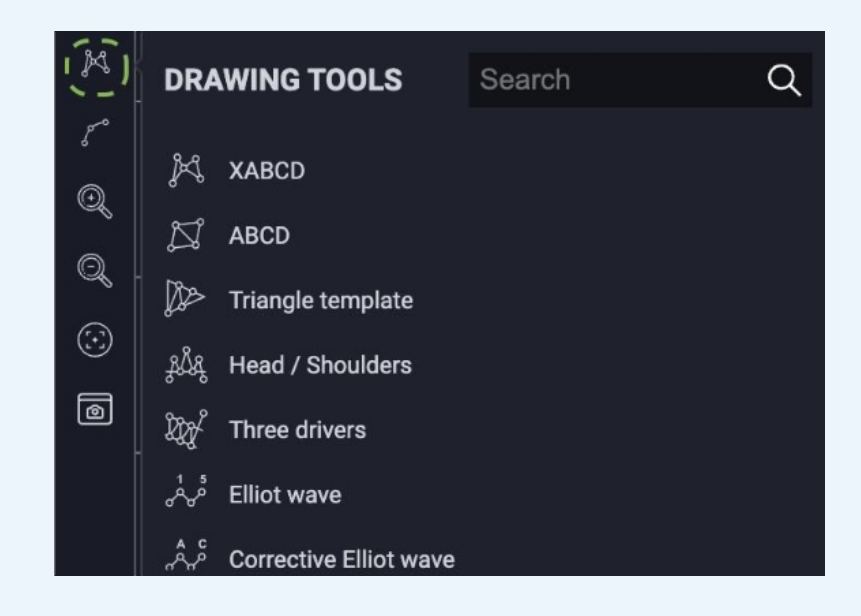

 $_{\tiny \odot}\,$  Stock charts come in many shapes and sizes. From the differences in the bars to the different concepts applied to the

### Có sẵn hơn 50 chỉ số để lựa chọn

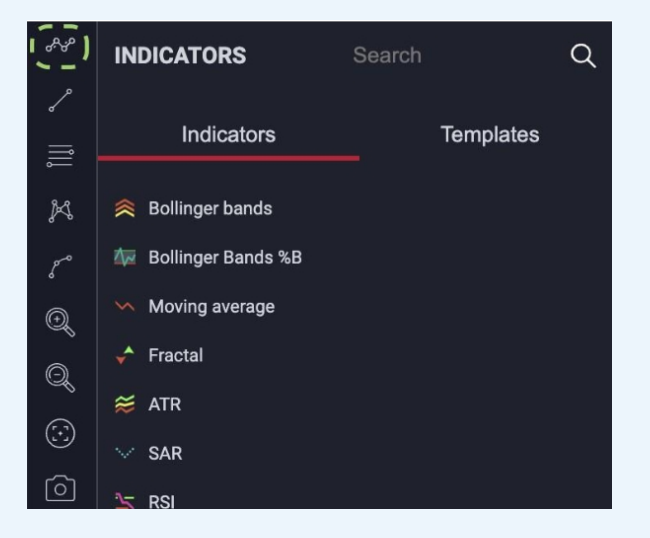

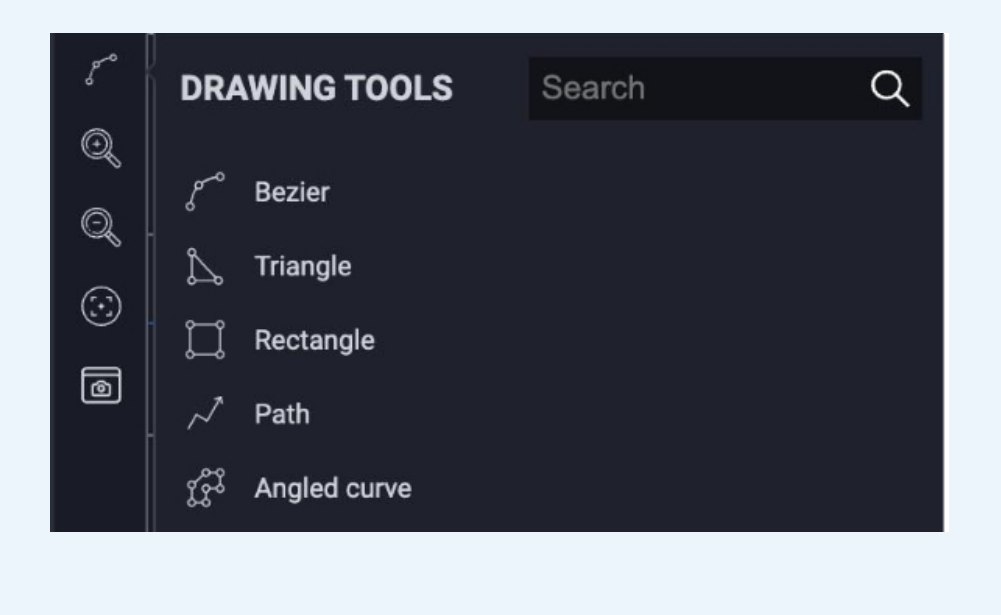

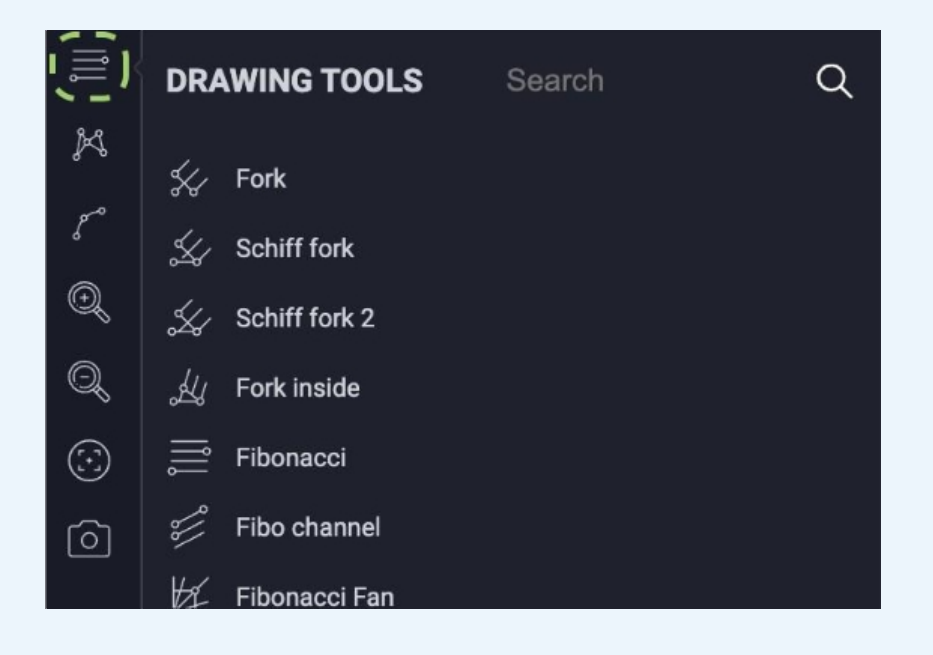

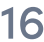

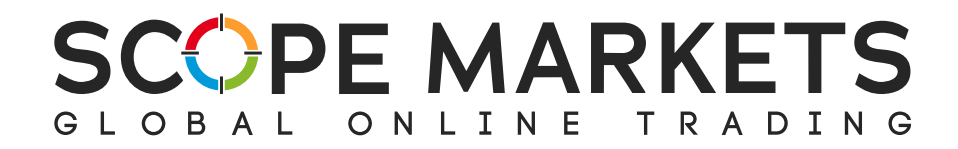

### **3.6 Các phần bổ sung**

Heatmap (Bản đồ nhiệt) là một cách để xác định nơi có thanh khoản trên thị trường và cách các nhà cung cấp thanh khoản hiện đang hoạt động.

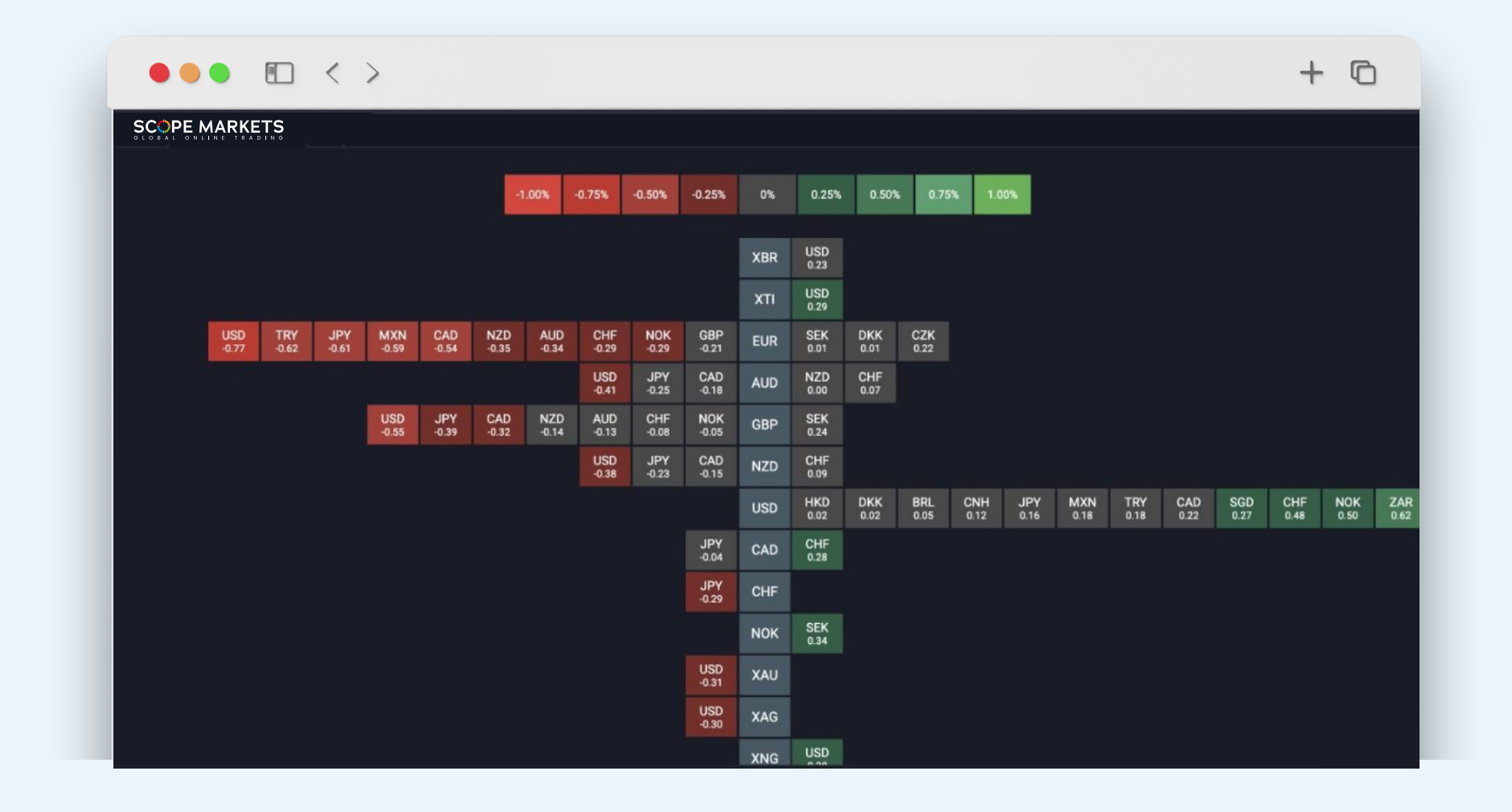

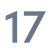

#### **Heatmap**

Bằng cách nhấn vào biểu tượng dấu cộng, bạn có thể tham khảo các phần bổ sung trong cửa sổ không gian làm việc.

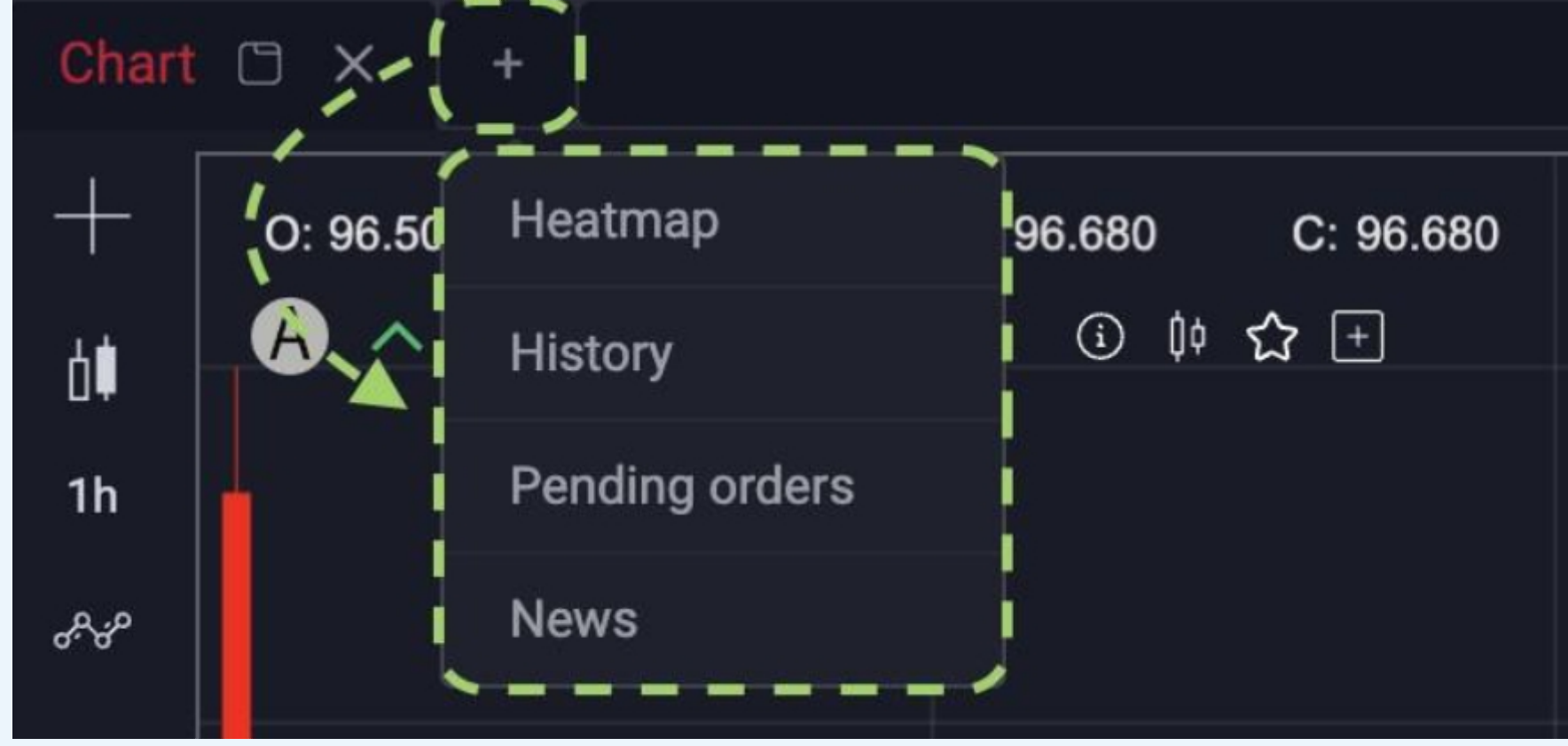

#### **Pending Orders**

Phần Settings có thể được tìm thấy ở góc bên phải trên cùng, dưới biểu tượng ba gạch ngang.

Scope Trader Hướng dẫn sử dụng

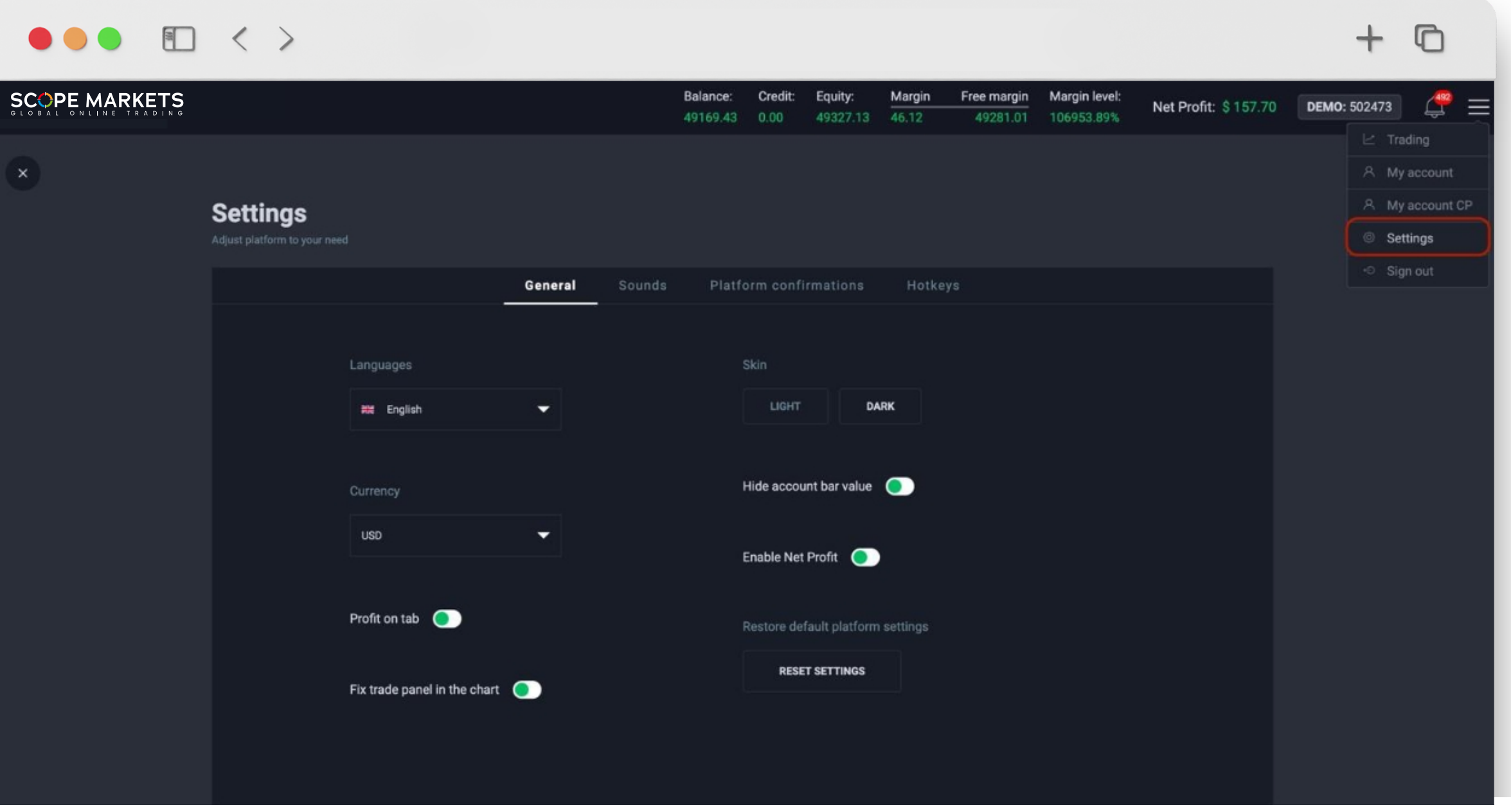

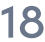

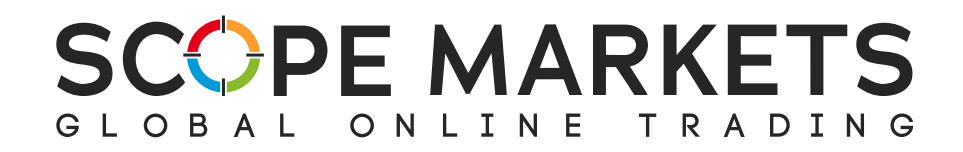

### **4. Settings**

In general settings, you can find:

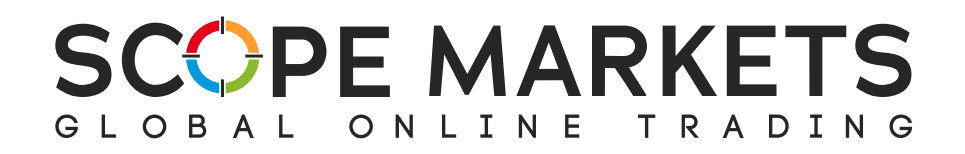

#### **4.1 General**

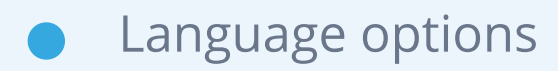

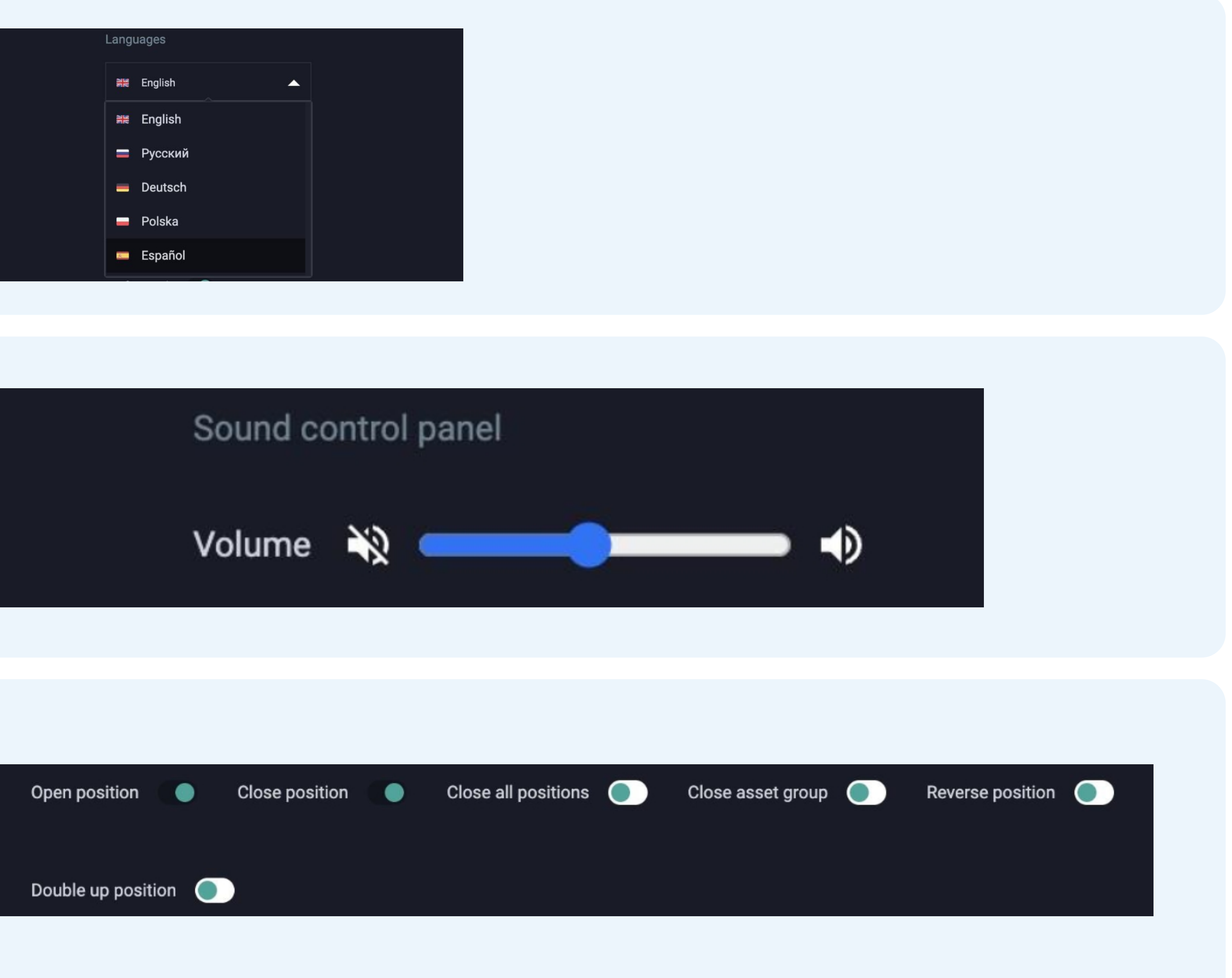

#### **4.2 Sound Control Panel**

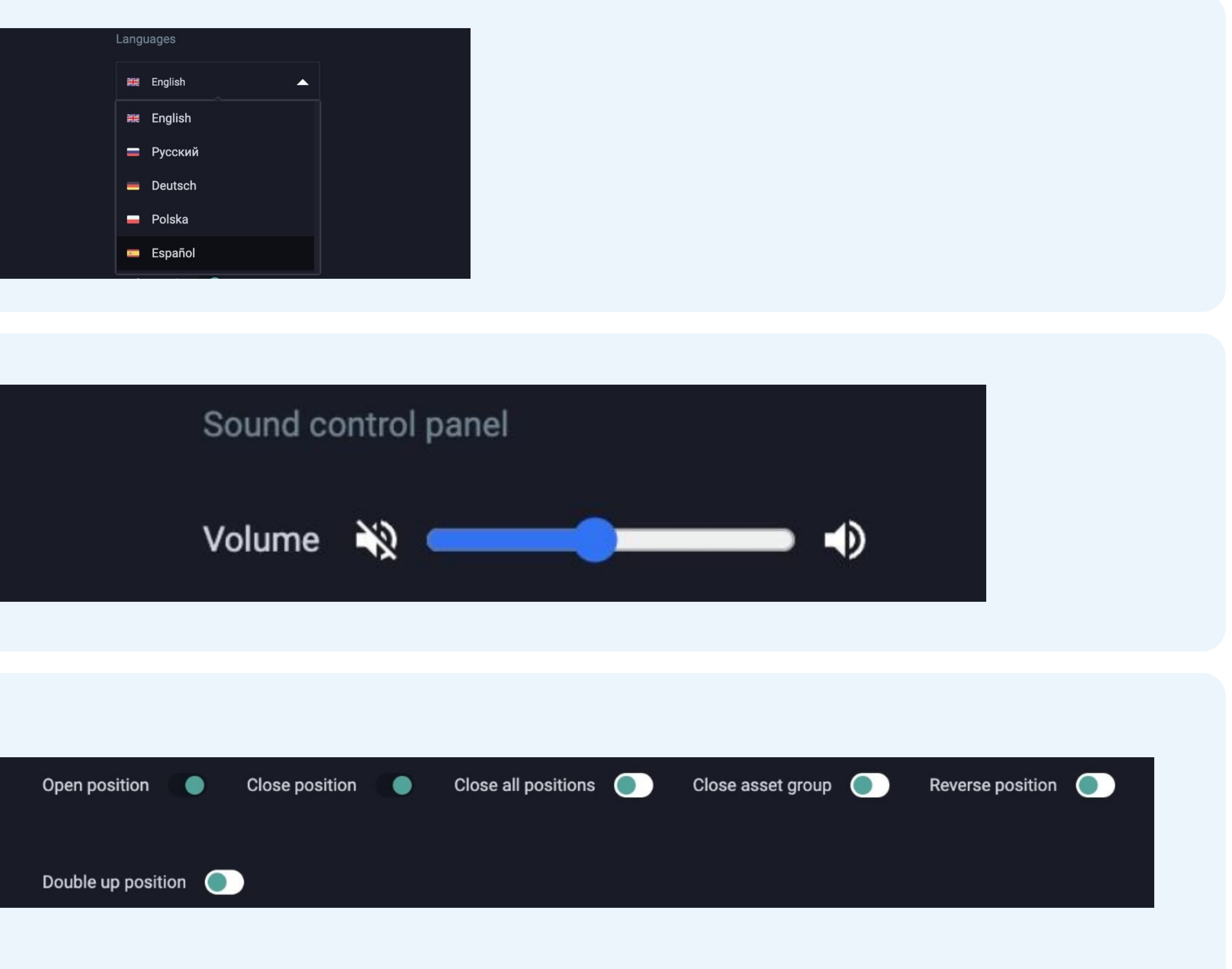

Here is where you can adjust Platform configurations by enabling or disabling confirmation switches.

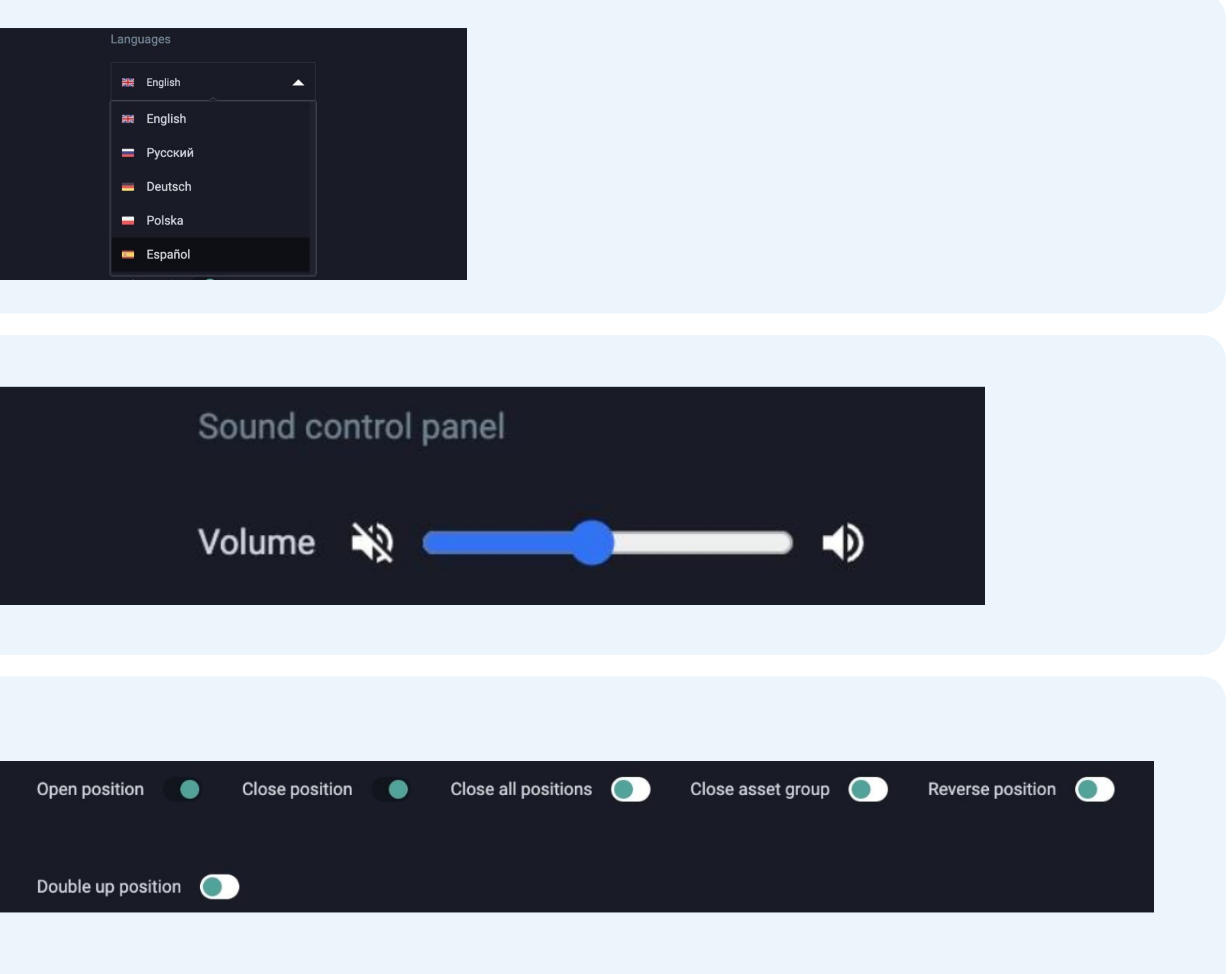

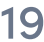

#### **4.3 Platform Configurations**

Users can sign out by clicking on the **'Sign out' i**n the

Scope Trader Hướng dẫn sử dụng

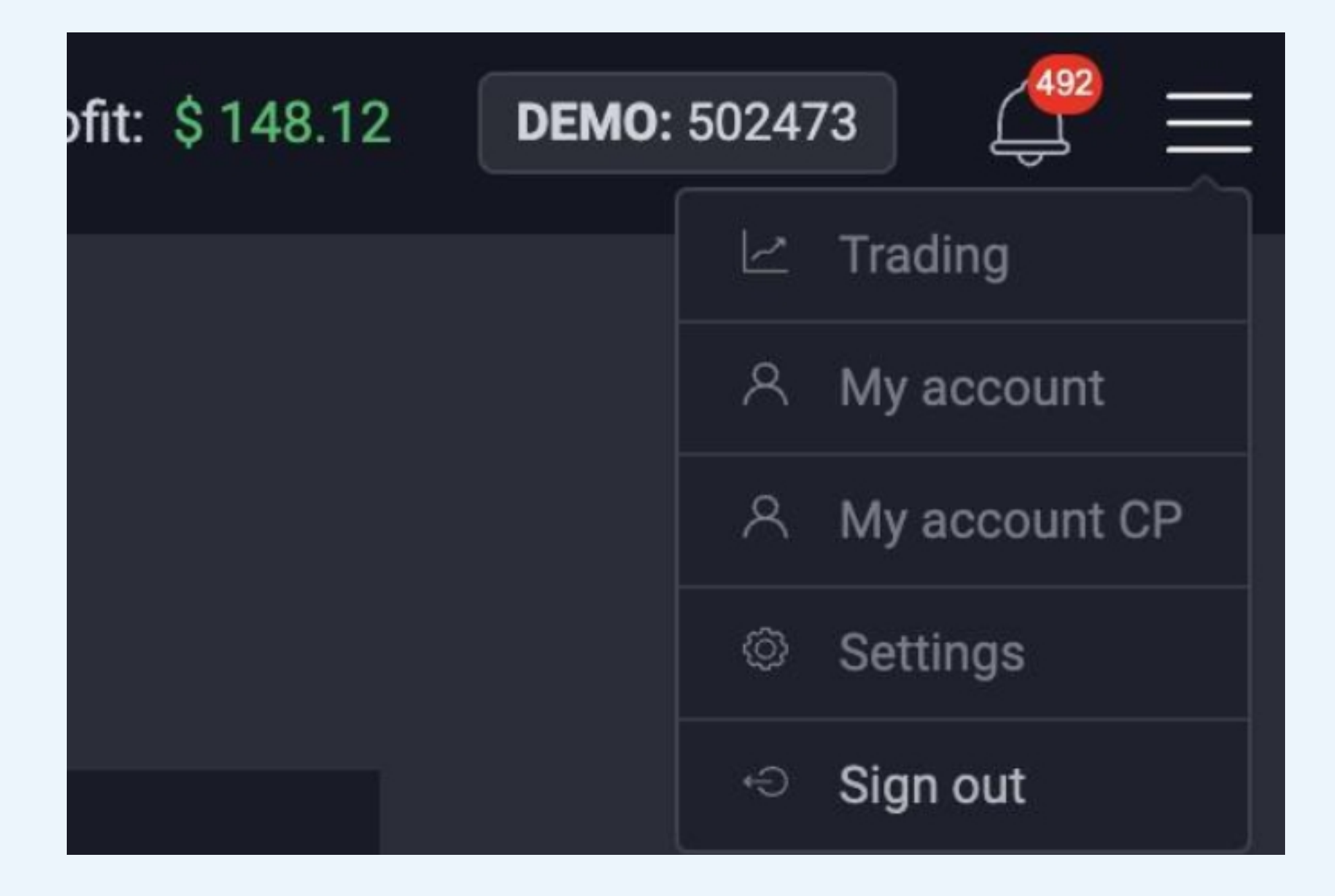

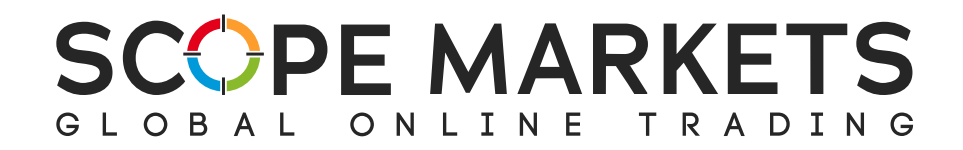

### **5. Sign Out**

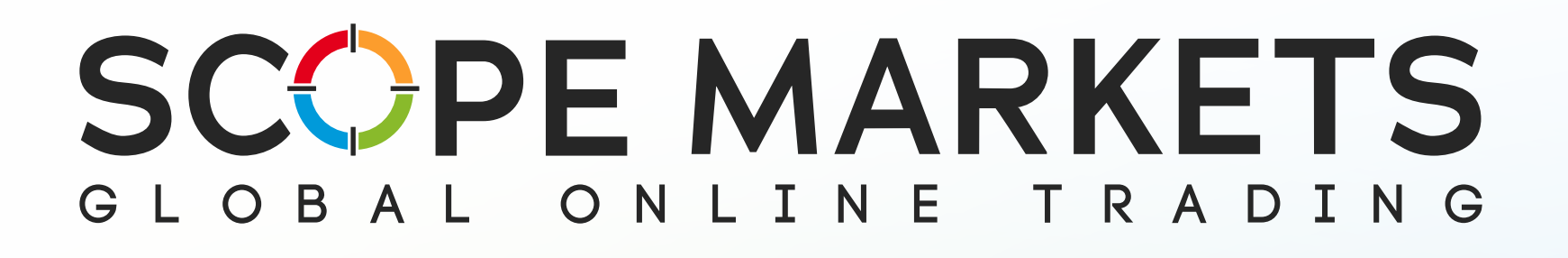